# FR817

## NET IMPRESS フラッシュマイコンプログラマ用 コントロールモジュール

## 代表マイコン:R5F6445FK

インストラクションマニュアル

株式会社DTSインサイト

## FR817(R5F6445FK) INSTRUCTION MANUAL No.M2389YC-03

## 改訂履歴

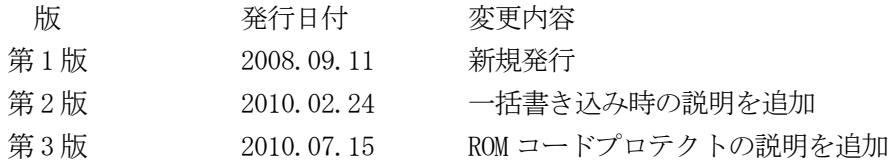

## おことわり

- 1)本書の内容の全部または一部を、無断転載することは禁止されています。
- 2)本書の内容は、改良のため予告なしに変更することがあります。
- 3)本書の内容について、ご不審な点やお気付きの点がございましたらご連絡ください。
- 4)本製品を運用した結果の内容の影響につきましては、3)に関わらず責任を負いかねますので ご了承ください。

© DTS INSIGHT CORPORATION. All Rights Reserved. Printed in Japan

目次

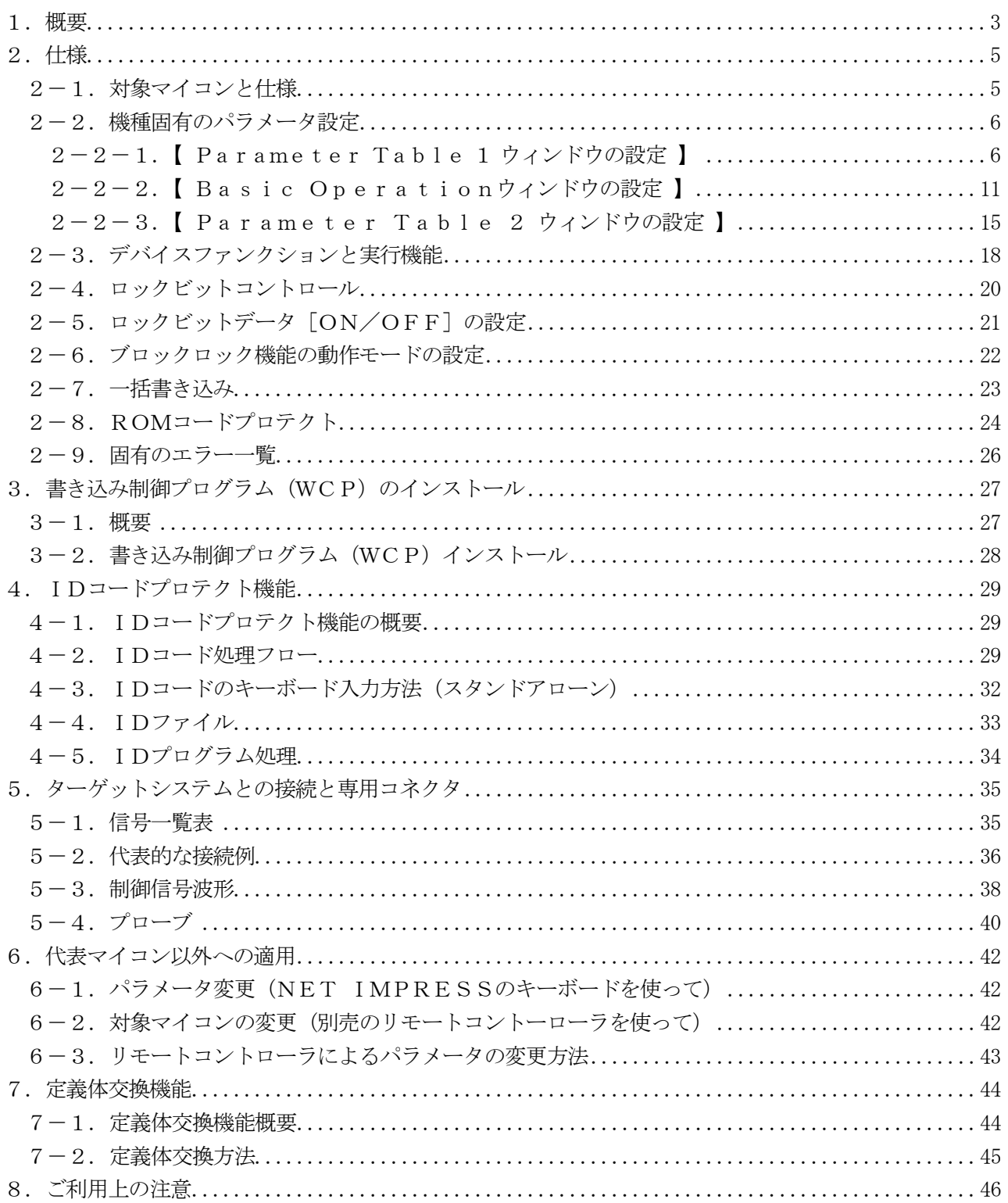

### 1.概要

FR817は、NET IMPRESSシリーズアドバンスオンボードフラッシュマイコンプログラマ用 のコントロールモジュールです。

FR817は、ルネサスエレクトロニクス社製:R5F6445FKを代表機種とする、これと同一の アルゴリズム・プロトコルで書き込み可能なフラッシュメモリ内蔵マイコンを対象とします。

書き込み制御情報を内蔵したコンパクトフラッシュカードで構成されます。

コントロールモジュール(コンパクトフラッシュカード)の書き込み制御情報エリア以外は、DOSフ ァイル領域として、お客様がホストコンピュータ上で作成したオブジェクトファイルの一時的保管領域等 としてご利用頂けます。

コントロールモジュールは, /P128, /D128, /D512のオプション指定となります。

Dタイプは、コントロールモジュールフォルダ切り換えが可能です。

弊社では、標準プローブケーブルとして、AZ410、AZ411、AZ412、AZ413、の4タ イプをご用意しております。

その他のプローブケーブルについては、弊社又は代理店にお問い合わせください。

#### < ご注意 >

コントロールモジュールでは、当該代表マイコンと同一のアルゴリズム・プロトコルをもつ、他のマイ コンの書き込みが可能です。

書き込み方式が同一の当該代表マイコン以外のマイコン用としてご利用される場合は、別売のリモート コントローラ (AZ490)によって、コントロールモジュール内の一部のパラメータを書き換える必要 があります。

パラメータの書き換えについては、第6章をご参照ください。

お客様がお使いになられるマイコンが、本製品の代表マイコンとその書き込みプロトコル・アルゴリズ ム等が同一であるか、もう一度ご確認ください。

書き込み方式の異なるマイコンに対するご利用は、ターゲットマイコン及びそれを含むユーザーシステ ムを破壊する恐れがあります。

FR817では、書き込み対象となるマイコンを広くサポートする目的で、書き込み電圧(Vpp)の 異なるマイコンも、パラメータの変更によりご利用頂けるように設計してあります。

第5章の信号線の接続仕様を十分に理解した上で、正しい結線でご利用ください。 マイコンへの電源投入タイミングには第5章のとおり十分注意してください。

#### 【 確認事項 】

- a. コントロールモジュールのマニュアルに表記されている代表マイコン型名と同一の 書き込み方法か否か?
- b. 特にプログラミング用電圧(Vpp)及び書き込み制御アルゴリズムが代表機種と 一致しているのか?
- c.書き込み制御のための通信プロトコルが代表マイコンと同一か?
- d.RAMローディング方式の書き込み制御プログラムを採用しているマイコンでは、当該する マイコン用の書き込み制御プログラムが用意されているか? また、そのプログラムの仕様は、本器の代表マイコン用の書き込み制御プログラムと同一の 書き込み仕様となっているか?

ご不明な点は、弊社または代理店へお問い合わせください。

## 2.仕様

2-1.対象マイコンと仕様

特に記載なき項目は、NET IMPRESS標準に準じます

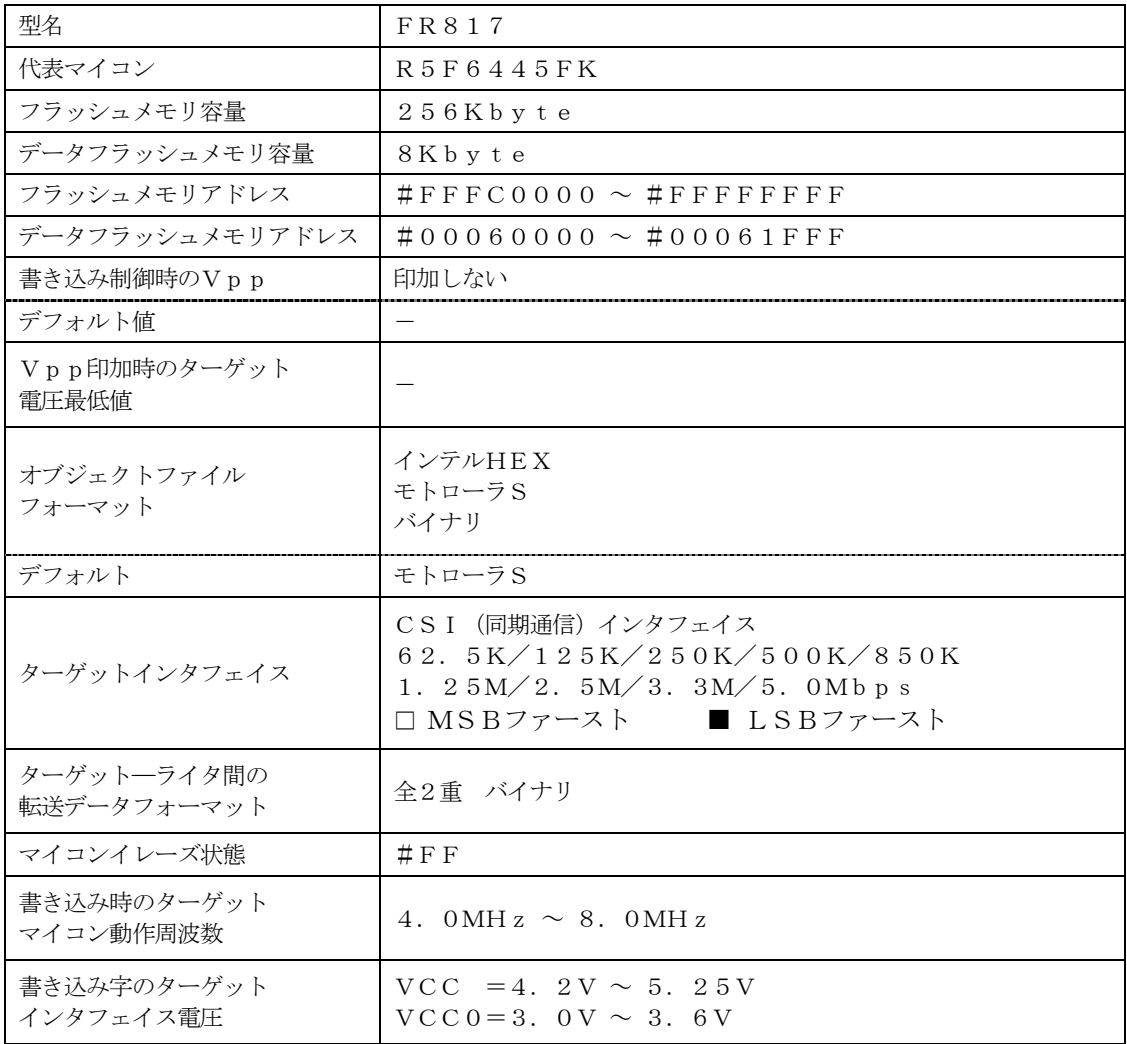

#### 2-2.機種固有のパラメータ設定

AZ490 (リモートコントローラ: Windows上で動作)を利用して次の初期設定を行います。 リモートコントローラのご利用方法については、AZ490:リモートコントローラのインストラク ションマニュアルをご参照ください。

#### 2-2-1. 【 Parameter Table 1 ウィンドウの設定 】

Parameter Table 1 画面上で、ターゲットマイコンにあったパラメータ設定を行います。

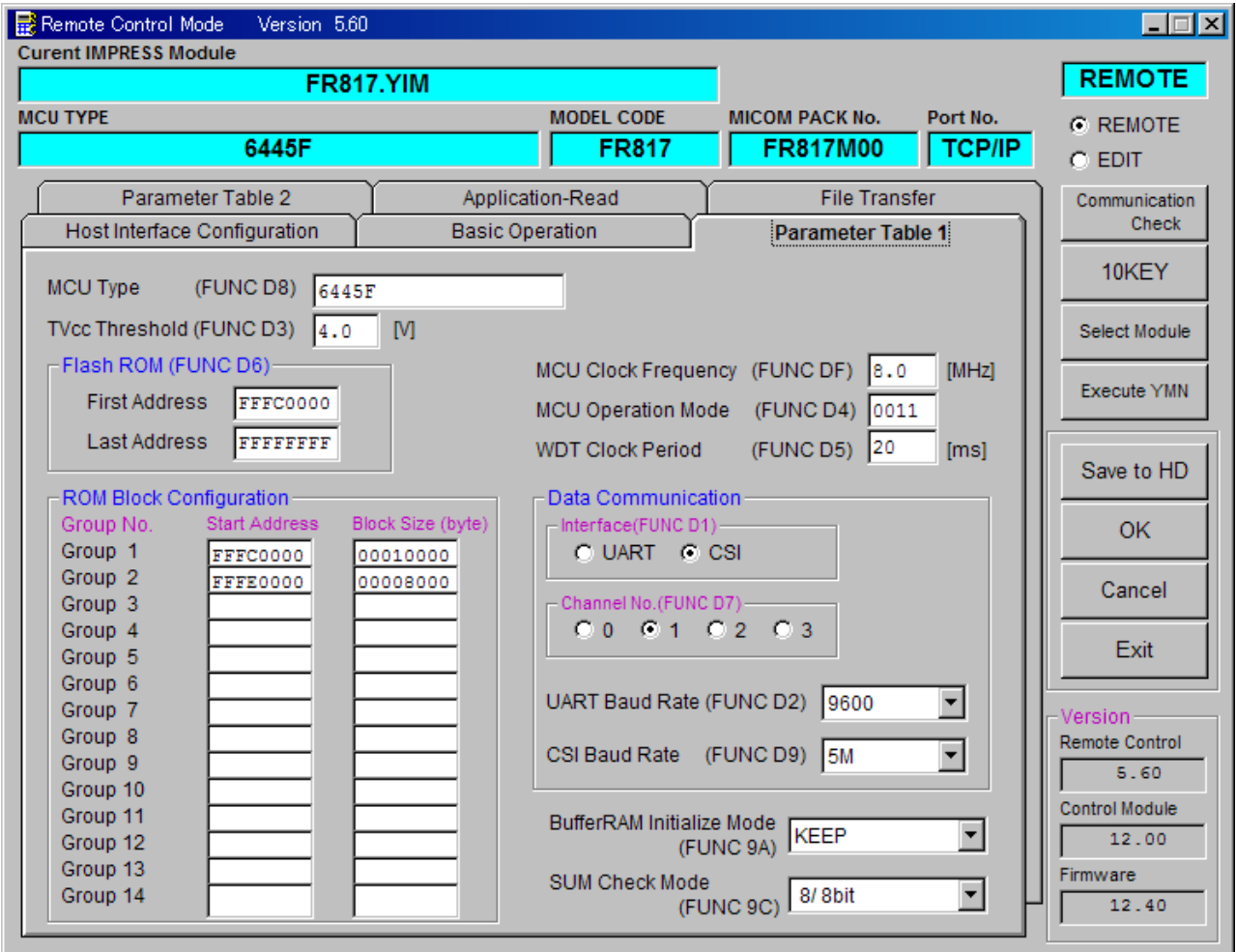

①TVcc Threshold【 FUNC D3 】

ターゲットマイコンの動作電圧の下限値よりさらに10%程低い値を設定してください。 NET IMPRESSは、ターゲットマイコンの動作電圧(TVcc)を監視しており、 この電圧がここで設定する電圧値以上の時に、デバイスファンクションを実行します。 NET IMPRESSでのTVccスレッショルドの設定は、NET IMPRESSの インストラクションマニュアル【 5-4-5 TVccスレッショルド設定 】をご参照ください。

②Flash ROM【 First/Last Address 】【 FUNC D6 】 マイコンに内蔵されているフラッシュメモリ領域(First/Last Address)を 設定してください。 NET IMPRESSでのFlash ROMの設定はできずに、表示のみとなります。

NET IMPRESSインストラクションマニュアル【 5-4-8 フラッシュメモリ領域 表示 】をご参照ください。

#### ③ROM Block Configuration

フラッシュメモリのブロック構成を設定します。

< ブロック情報テーブル >

ブロック情報テーブルは、ブロックグループNo.、ブロックグループのスタートアドレス、 ブロックサイズの3情報からなります。

ブロックグループNo.:Group1~Group14までの14Groupが指定できます。 連続したブロックサイズの等しい一群のブロックを一つのブロック グループとして、アドレスの若い方から、若い番号のブロック番号を 付与します。

- スタートアドレス: ブロックグループの開始アドレスです。 このアドレスからブロックサイズで定められた大きさのフラッシュ メモリが連続して並び、一つのブロックグループを構成します。
- ブロックサイズ: NET IMPRESSは、次の(ブロック)グループアドレスまで、 このブロックサイズで定められたフラッシュメモリブロックが連続して 配置されるものと解釈されます。

最終ブロックは、ブロックスタートアドレス及びブロックサイズに"0"を記入します。

例 )

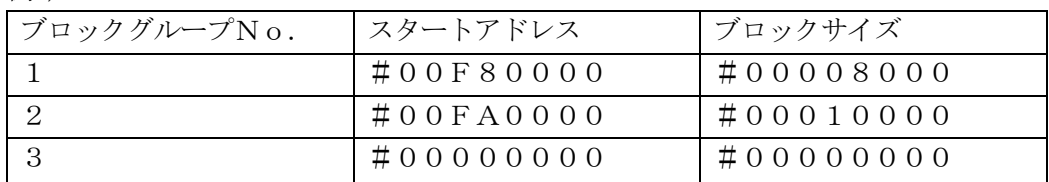

スタートアドレス

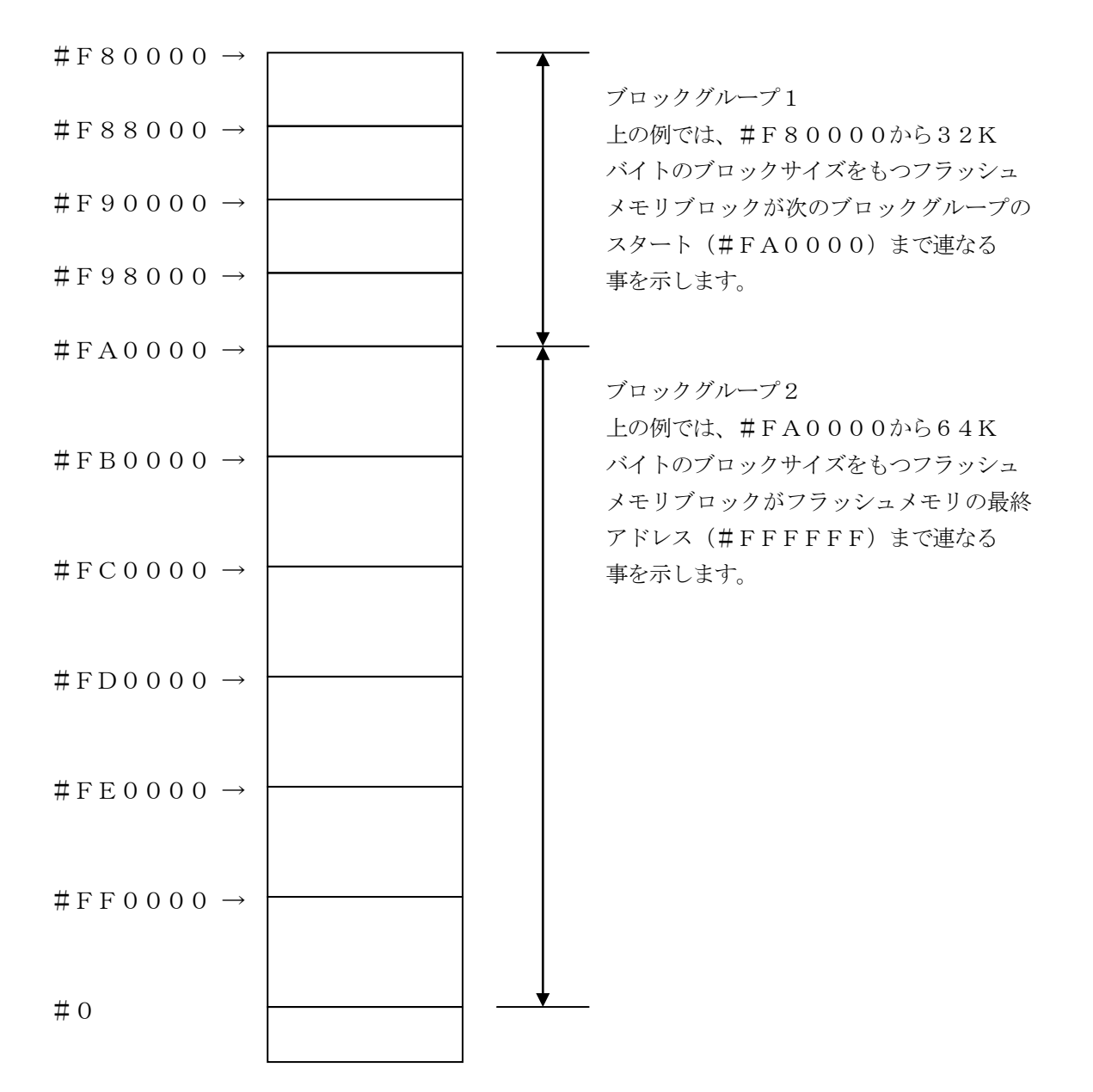

④MCU Clock Frequency【 FUNC DF 】 ターゲットマイコンの動作クロックを設定します。 FR817では、この設定は不要です。

⑤MCU Operation Mode【 FUNC D4 】

ブロックロック機能に関する動作モードとして、次の4つのモードが定義されています。 通常はSt'dモード(MCUモード3)でご利用ください。

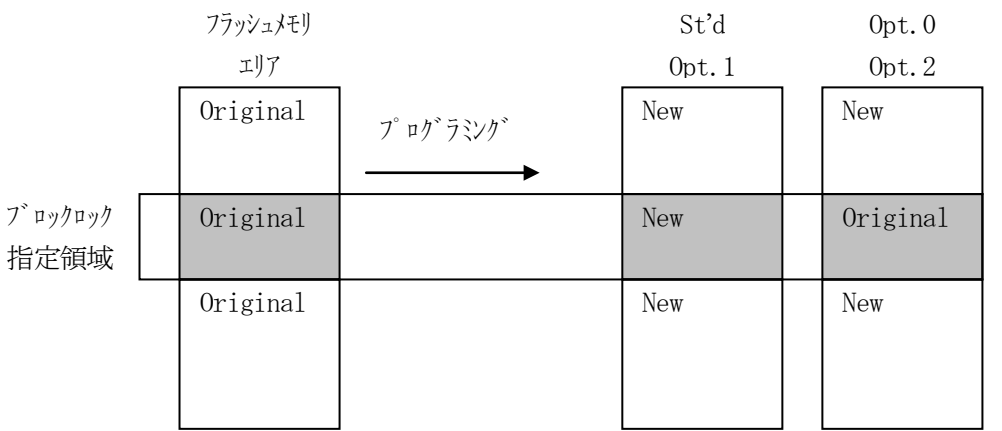

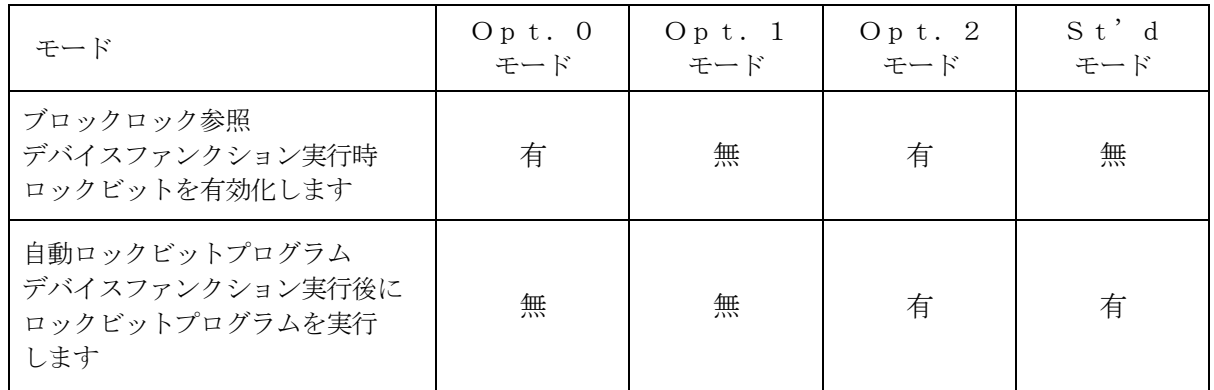

⑥WDT Clock Period【 FUNC D5 】

NET IMPRESSは、オンボードプログラミング中に定周期のクロックパルスを出力する機能 を持っています。この周期を利用する場合はWDT周期の設定を行います。 定周期パルスは、5-1信号一覧表のWDT (18ピン端子)信号から出力されます。 NET IMPRESSでのWDT設定は、NET IMPRESSのインストラクション マニュアル【 5-4-7 ウォッチドックタイマ設定 】をご参照ください。

⑦Data Communication

NET IMPRESSとターゲットマイコン間の通信設定を指定します。 FR817では、ウィンドウの各項目を次のように設定してください。

- ・通信路選択【 FUNC D1 】 CSI(同期通信)を選択してください。 NET IMPRESSでの通信路設定は、NET IMPRESSのインストラクション マニュアル【 5-4-2 通信路設定 】をご参照ください。
- ・Channel No.【 FUNC D7 】 FR817では、この設定は不要です。 NET IMPRESSでの通信チャネル設定は、NET IMPRESSのインストラクション マニュアル【 5-4-9 通信チャネル設定 】をご参照ください。
- ・UART Baud Rate【 FUNC D2 】 FR817では、この設定は不要です。 NET IMPRESSでのUART通信速度設定は、NET IMPRESSのインストラク ションマニュアル【 5-4-3 UART通信速度設定 】をご参照ください。
- ・CSI Baud Rate【 FUNC D9 】 CSI通信時の通信速度を設定してください。 NET IMPRESSでのCSI通信速度設定は、NET IMPRESSのインストラク ションマニュアル【 5-4-4 CSI通信速度設定 】をご参照ください。

#### ⑧MCU Type【 FUNC D8 】

この項目へ設定された内容が、ウィンドウ左上部のMCU Type及びNET IMPRESS 本体上に表示されます。

マイコンの型名、お客様の装置型名など任意の文字を16桁まで入力できます。

 $\Theta$ OK

Parameter Table 1ウィンドウ内容を、コントロールモジュールに転送するキー です。①~⑧の設定変更後は、ウィンドウに移る前に必ず、OKキーを押してください。 OKキーが押されなければ、パラメータは反映されません。

## $2-2-2$ . 【 Basic Operationウィンドウの設定】

Basic Operationウィンドウ上では、次の2項目の設定を行います。

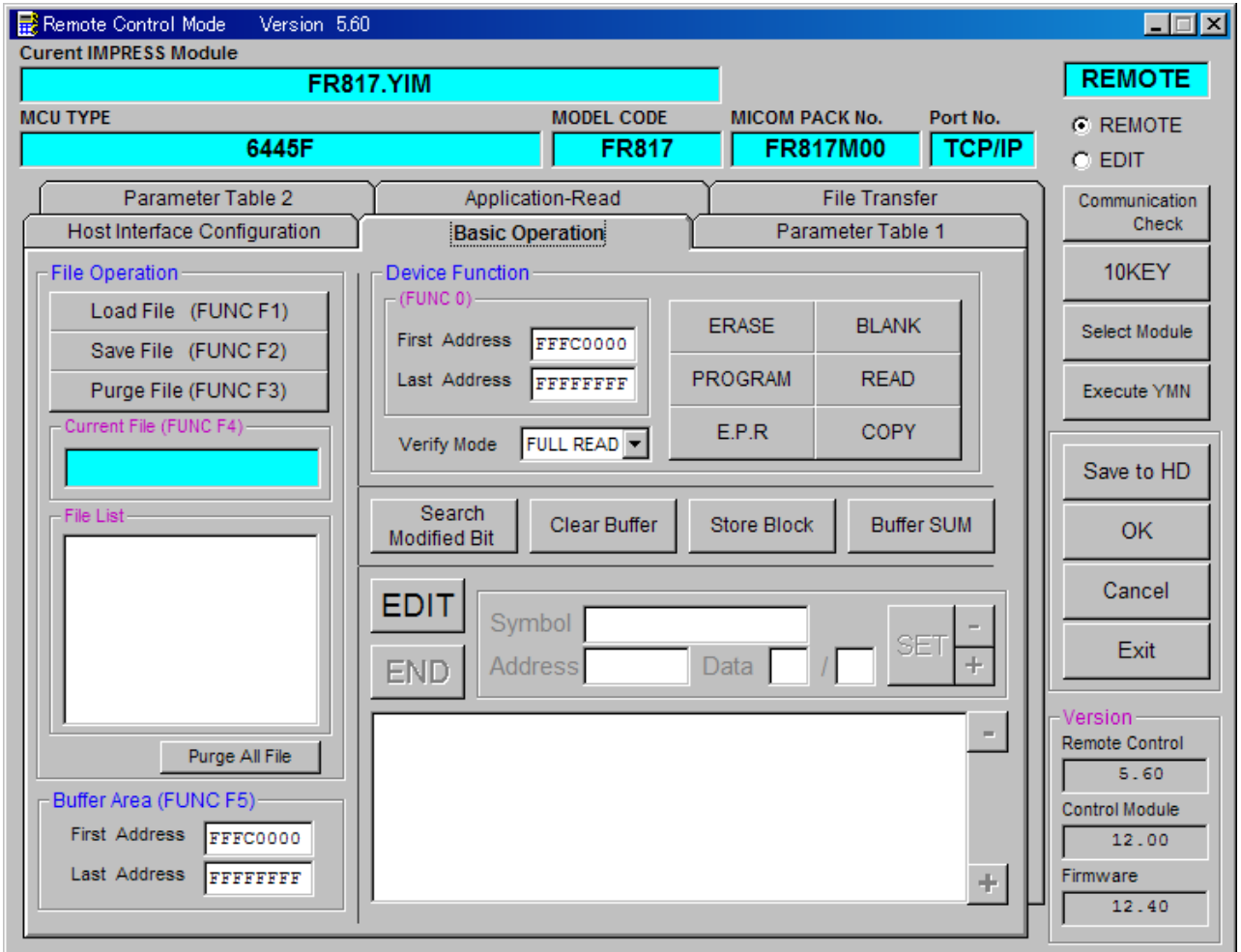

①Device Function【 FUNC 0 】

マイコンへのデバイスファンクションの対象領域を設定します。 通常は、 $2-2-1$ . ②項のFlash ROM領域と同じ設定にします。 デバイスファンクションアドレス【 FUNC 0】は、その設定アドレス値により、図2-2-2-1のようにフラッシュメモリのブロック境界アドレスに自動アライメントされます。

この自動アライメントされた領域に対して、デバイスファンクションが実行されます。

②Buffer Area【 FUNC F5 】

NET IMPRESSのバッファメモリ上のデータをセーブ・ロード (バイナリファイルの場合) する領域を設定します。

通常は、2-2-1.②項のFlash ROM領域と同じ設定にします。

図2-2-2-2は、Device Function【 FUNC 0 】、Buffer Area 【 FUNC F5 】、Flash ROM Area【 FUNC D6 】の関係を示しています。

 $\Omega$ 

ウィンドウ内容を、コントロールモジュールに転送するキーです。 ①~②の設定変更後は、ウィンドウに移る前に必ず、OKキーを押してください。 OKキーが押されなければ、パラメータは反映されません。

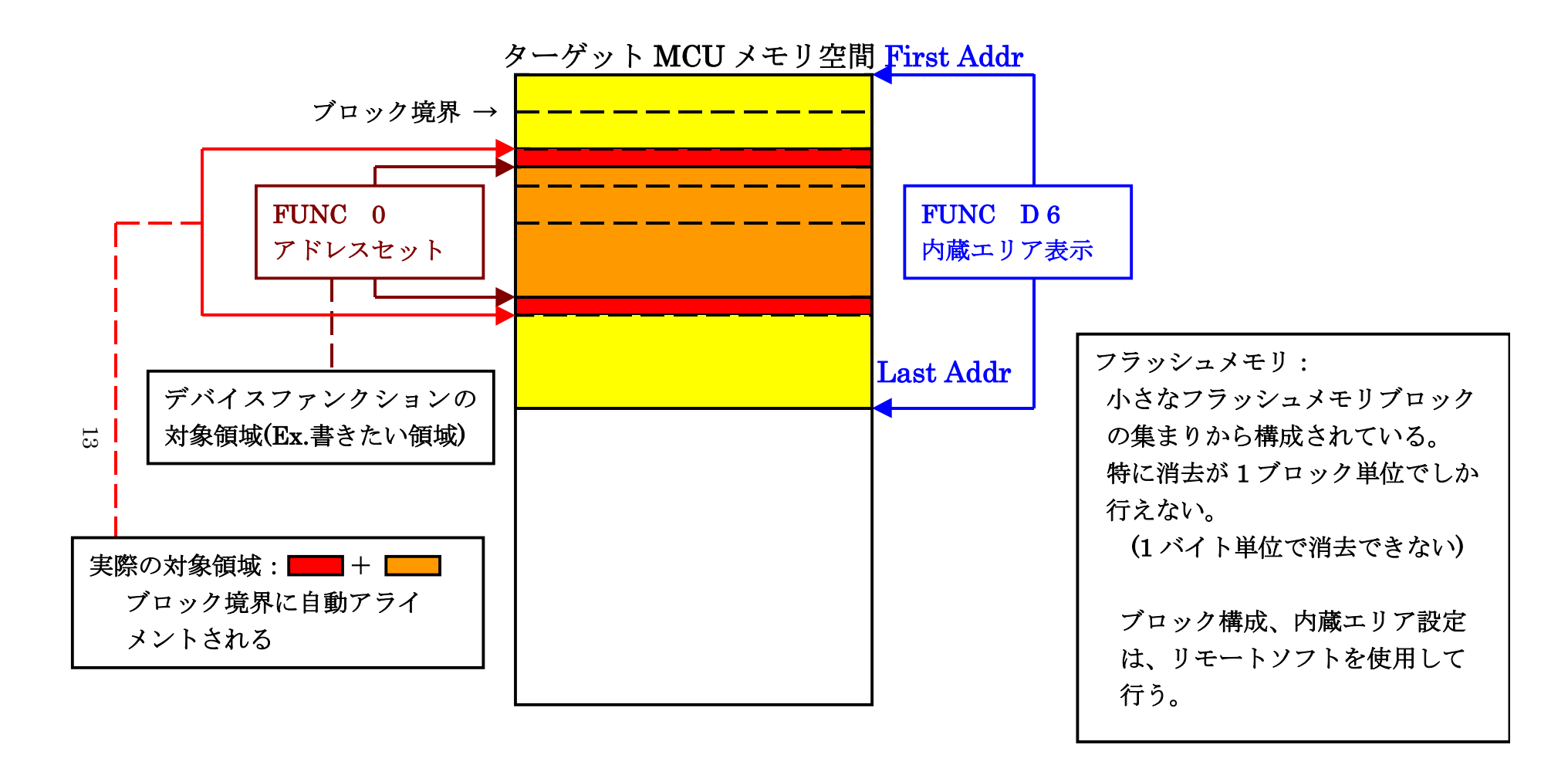

FUNC 0 アドレスセットとアドレスアライメント

 $\boxtimes 2 - 2 - 2 - 1$ 

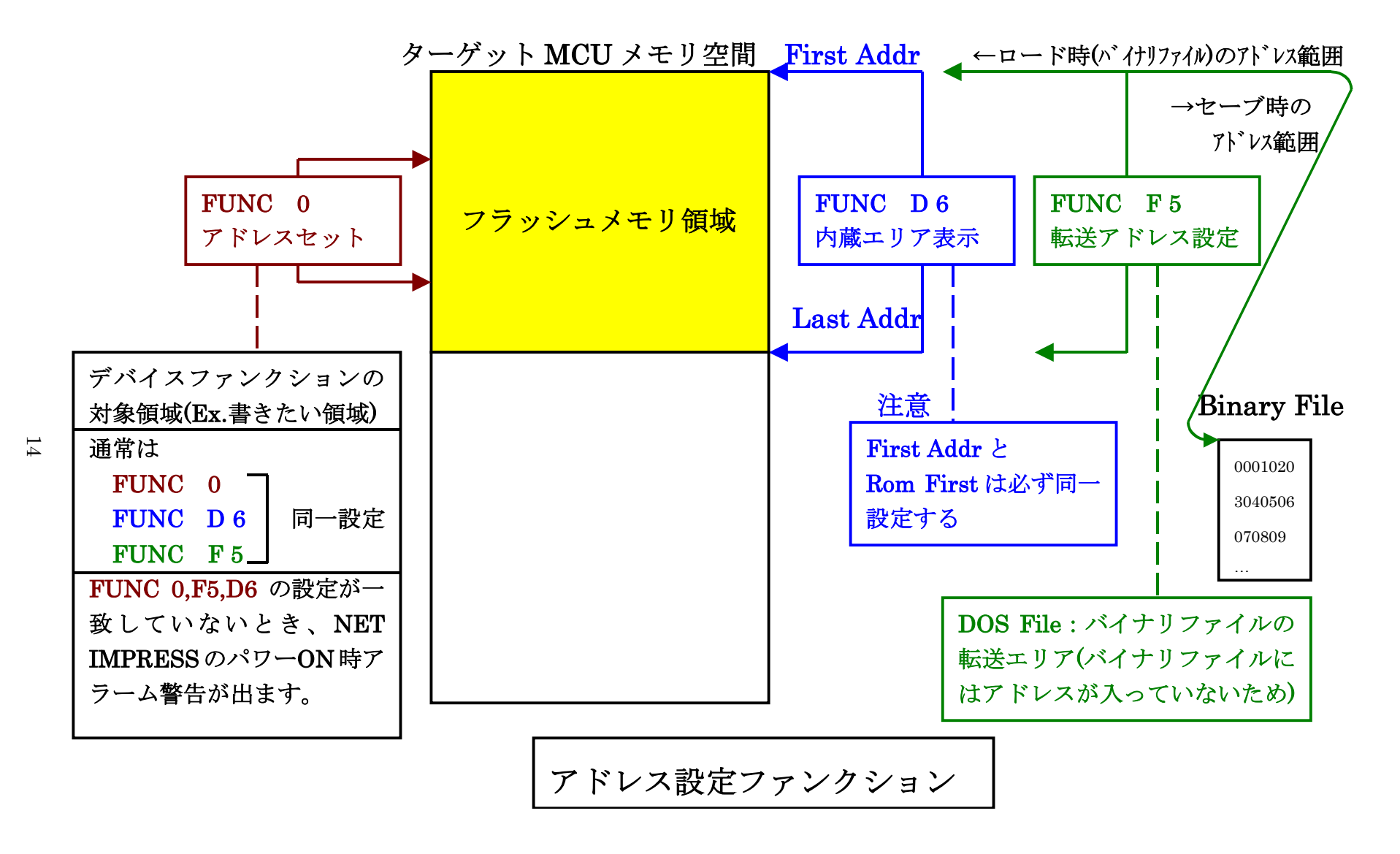

2-2-3.【 Parameter Table 2 ウィンドウの設定 】

この設定ウィンドウには、マイコン固有パラメータが設定されています。

ROMコードプロテクト実行の有無およびROMコードプロテクト実行時のパラメータの設定に使用 します。ROMコードプロテクトの詳細については、2-8.ROMコードプロテクトをご参照くだ さい。

#### 指定されている値以外は絶対に変更しないで下さい。

Parameter Table2 のタブを選択しますと Password を求められますので"AF200"と入力して下さい。 (入力した文字はマスクされて表示されます)。

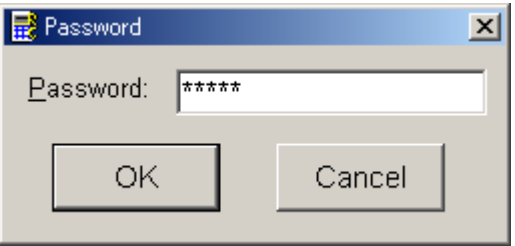

Parameter Table 2 の#14C に設定されている値がROMコードプロテクトの有無となります。 下記のいずれかの値に設定して下さい。

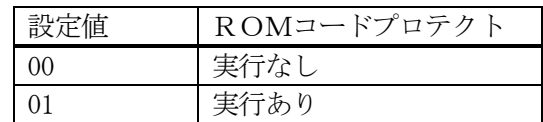

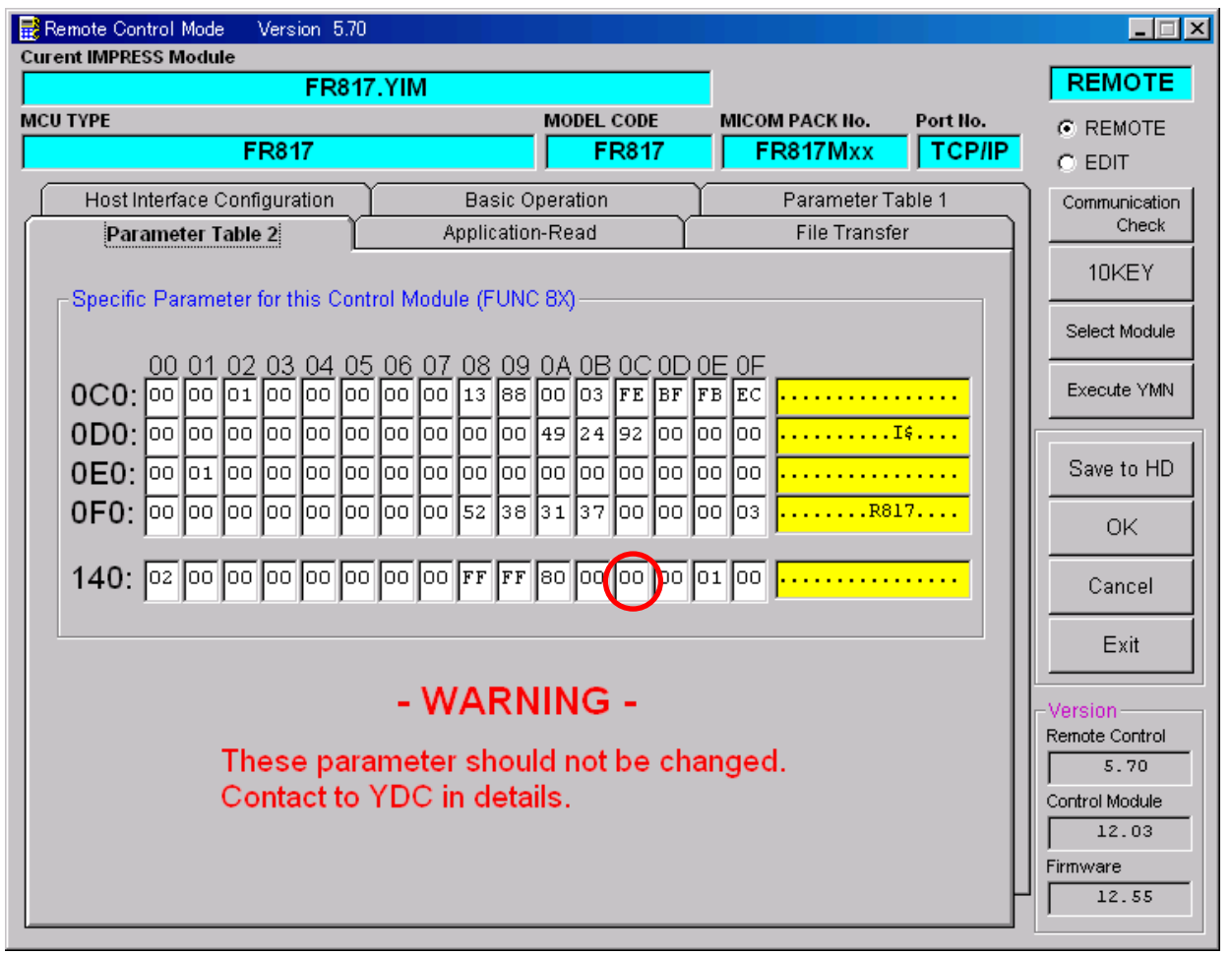

Parameter Table 2 の#148~#14B に設定されている値がROMコードプロテクト実行時のパラメータ となります。

マイコンパック(パラメータファイル)のバージョンによっては、下記の値に設定されていない場合が ありますので、下記の値に設定後、ROMコードプロテクトをご使用ください。

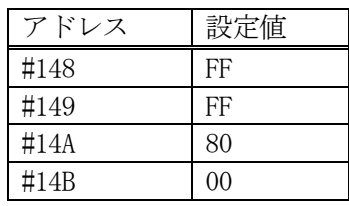

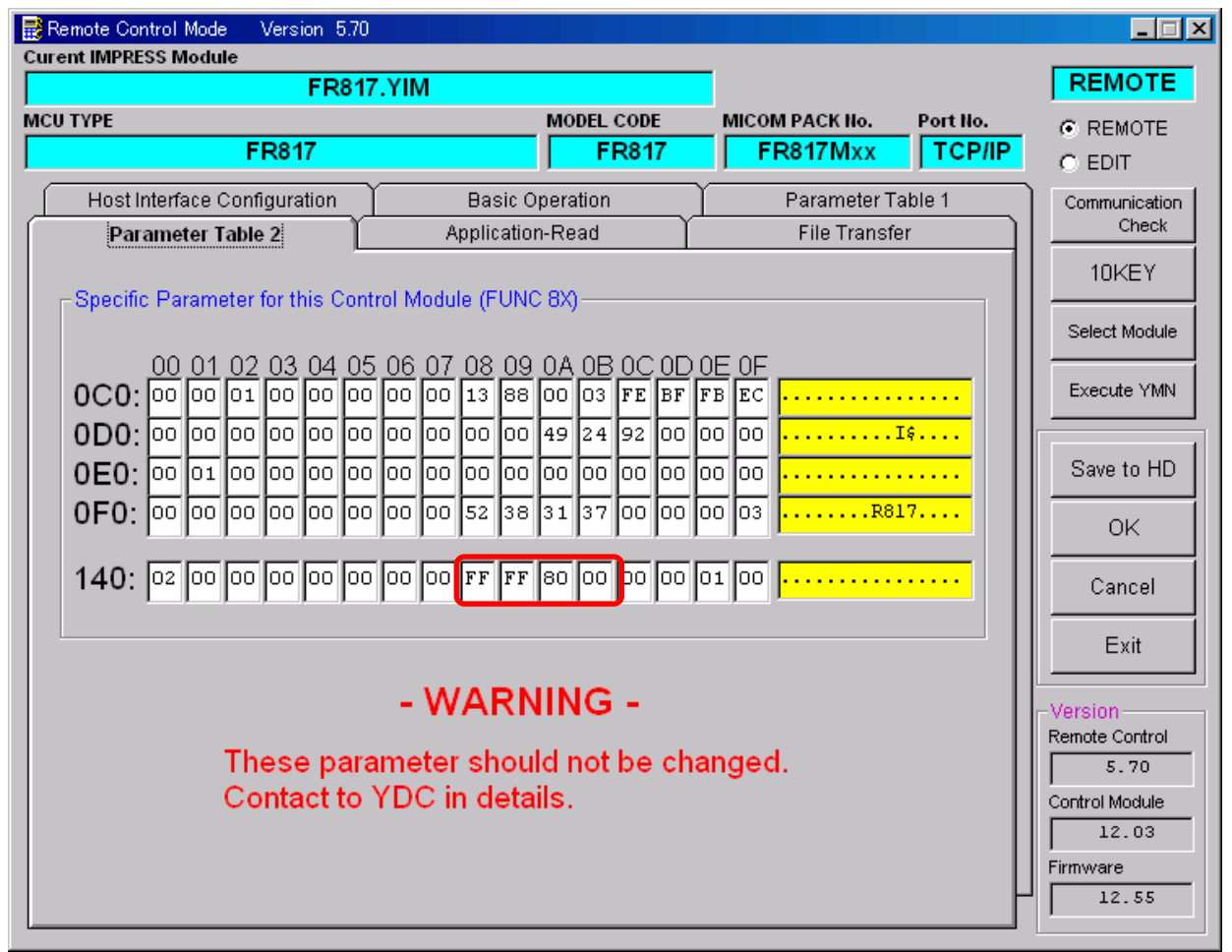

#### 2-3.デバイスファンクションと実行機能

NET IMPRESSのデバイスファンクション起動時に実行される機能は以下のとおりです。

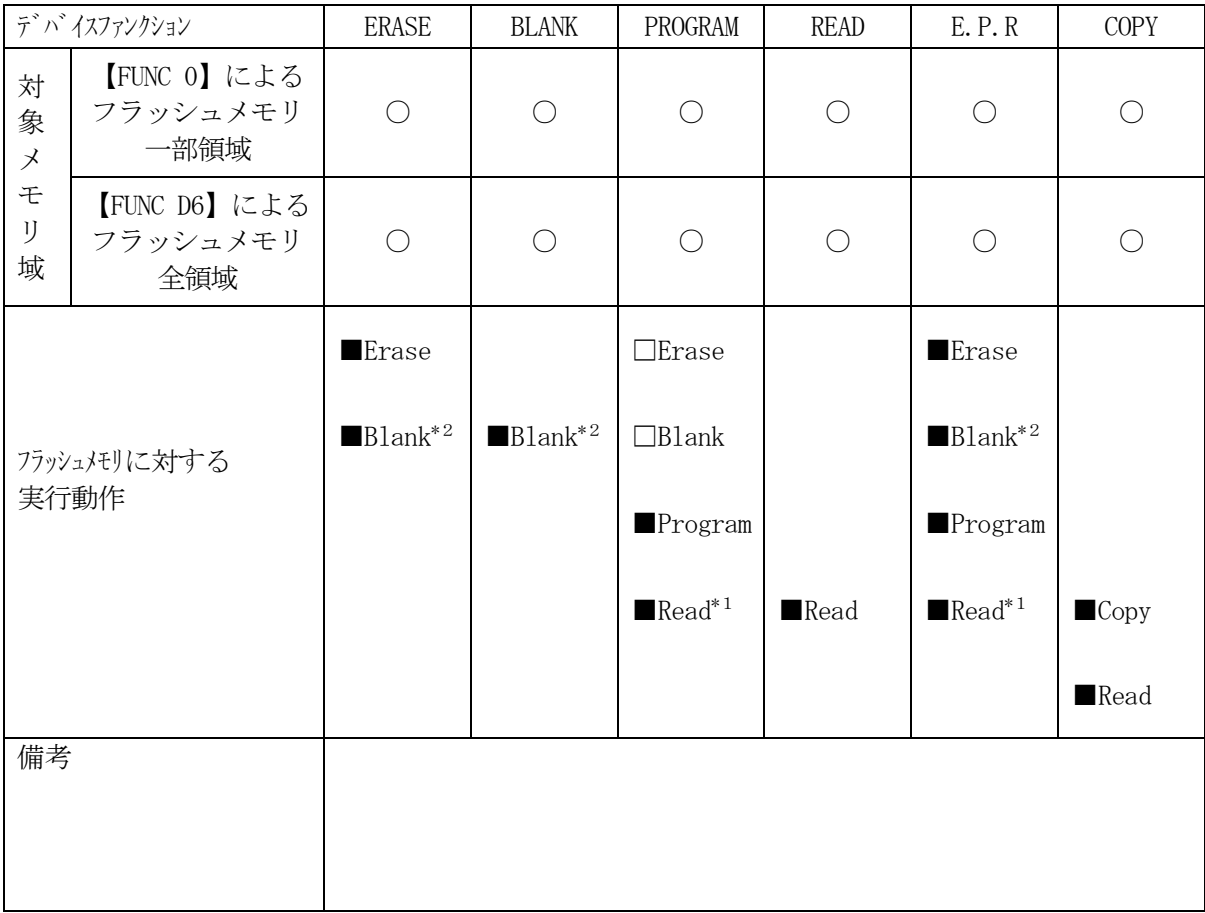

\*1:デバイスファンクションE.P.R、Program時に実行される、Read Verifyは、Read Verify Mode【 FUNC 99 】で設定されている リードベリファイが実行されます。(マイコンがコマンド対応しているもののみ実行) NET IMPRESSでのリードモード設定は、NET IMPRESSのインストラク ションマニュアル【 5-4-19 リードモード切替】をご参照ください。

①SUMリードベリファイ

マイコンからProgramを行った領域のSUM値(16ビット加算した値で オーバーフローは無視)を読み出し、ライタがProgram時に転送した書き込みデータの SUM値と比較します。

②FULLリードベリファイ

マイコンからProgramを行った領域のデータを読み出し、ライタがProgram時に 転送した書き込みデータと比較します。

\*2:Blankチェックコマンド

Blankチェックは、BLANKチェックモード【 FUNC 86 】で設定されている Blankチェックが実行されます。(マイコンがコマンド対応しているもののみ実行)

①プログラマブランクチェック

マイコンからフラッシュメモリのデータを読み出し、プログラマ側でフラッシュメモリ域 がブランクであるかチェックを行います。

②マイコンブラックチェック

マイコンへブランクチェックコマンドを送信し、マイコン側でブランクチェックを行い、 その結果をプログラマへ送信します。

2-4.ロックビットコントロール

FR817の書き込み対象マイコンは、内蔵フラッシュメモリ域の消去·再書き込みを防止 (プロテクト) するロックビットコントロールを備えています。 (ロックビット詳細については、マイコンのマニュアルをご参照ください) このロックビット機構は、次の2つのファンクションによりご利用頂けます。

①ロックビットデータのプログラミング

Parameter Table 1のRom Block Configurartion ウィンドウ上に、ロックビットデータ一覧を設定した上で、次のファンクションを実行します。

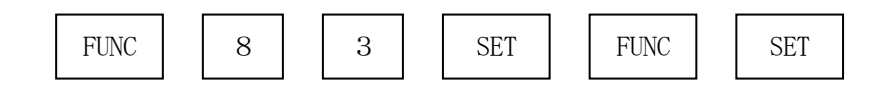

このファンクション実行により、ロックビットプログラムコマンドが起動され、Rom Block Configurationウィンドウに設定されたロックビット内容が、マイコン の中のロックビットにプログラムされます。

本コマンドの実行に先立って、次項②のロックビットデータ一覧の設定が必要となります。 ロックビットに関する動作モードをOpt.1でご利用頂く場合に、本コマンドを使用します。 (注)2-2-1. ⑤項に示します。

②ロックビットデータ一覧の設定

ロックビットデータは、AZ490(リモートコントローラ)のParameter Table 1 のウィンドウを使用して設定します。NET IMPRESS単体では、設定できません。 Rom Block Configurationのテーブルの中で、Block Sizeを、 #100 (256バイト)と設定したブロックグループが上記①ロックビットデータのプログラミ ングコマンドによって、ロック(ロックビットデータ0)、プログラムされます。 ロックビットデータの変更を容易にするため、ブロック構成をフラッシュメモリの1ブロックを、 1ブロックグループとして、Rom Block Configurationテーブルに 設定してください。

③ロックビット設定時の注意

ロックビットプログラミングにより、プロテクトされた領域を消去・プログラムすると次の警告が 表示されます。この場合でも、非プロテクト領域への消去・プログラムは正常におこなわれますが、 プロテクトされた領域への消去・プログラムはされません。

#### < 警告メッセージ >

WARNING (B. LOCK)

2-5. ロックビットデータ [ON/OFF] の設定 ロックビットデータを、"1"(OFF)と設定する場合は、Block Size:フラッシュメモリ ブロックを本来のブロックサイズを設定することで、ロックビットデータは、非ロック("1")と 設定されます。

ロックビットデータを、"0"(ON)と設定する場合は、Block Size:フラッシュメモリ ブロックを#100 (256バイト)と設定することで、ロックビットデータは、ロック("0")と 設定されます。

#### 非ロック状態(ロックビットデータ"1")

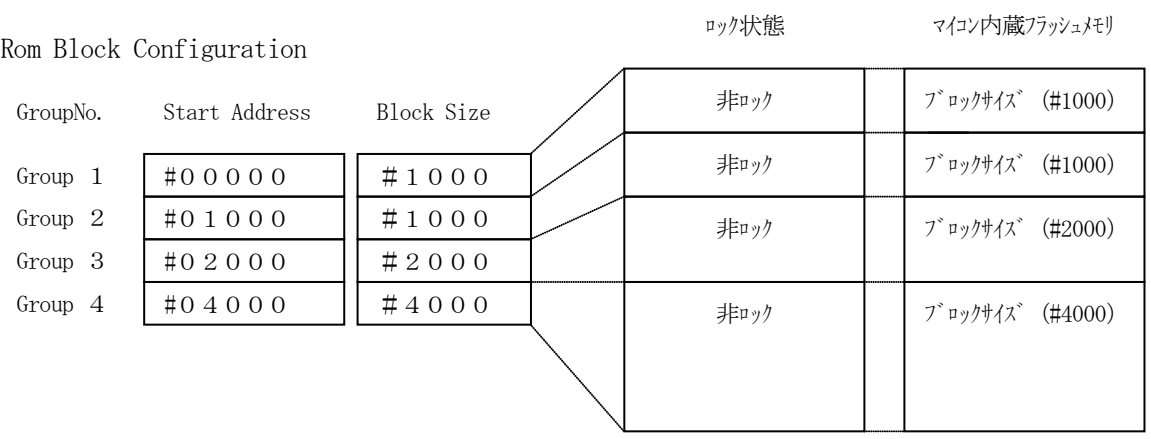

### ロック状態(ロックビットデータ"0")

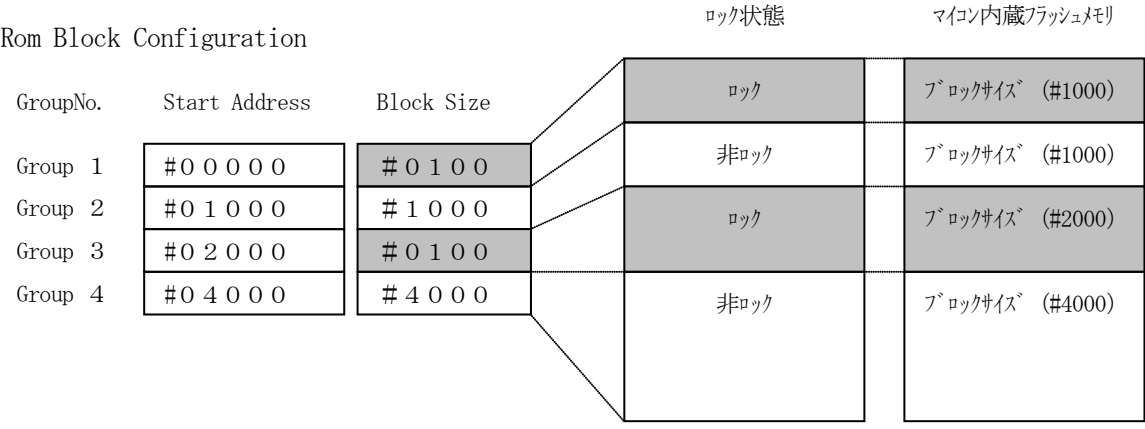

2-6.ブロックロック機能の動作モードの設定 ブロックロック機能の動作モードは、MCU Operation Mode設定ファンクションを 利用して、動作を切り替えることができます。 通常は、St'dモードでご利用ください。

(注)ブロックロック機能は、2-2-1. ⑤項に示します。

【 NET IMPRESSでの設定 】

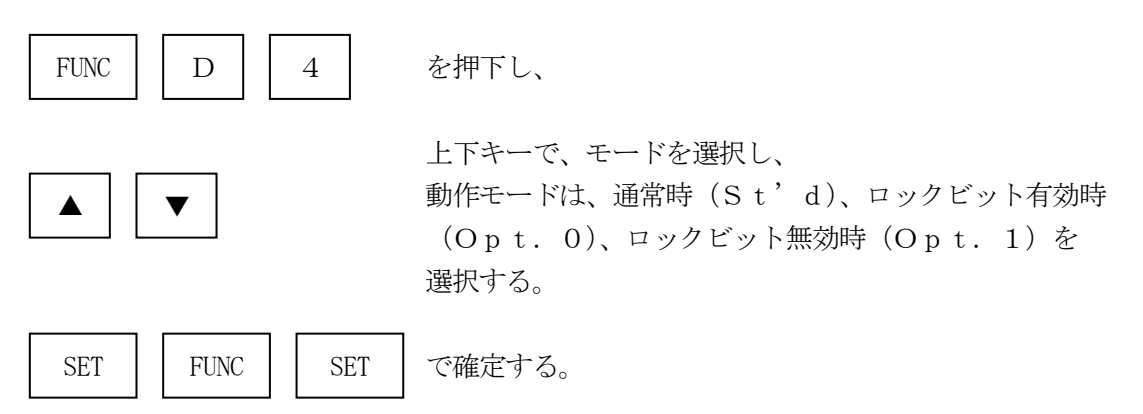

【 AZ490(リモートコントーローラ)での設定 】

Parameter Table 1のウィンドウの中にあるMCU Operation Mode に、オプションコードを入力する。

パラメータ値は、通常時は#0011、ロックビット有効時は#0000、ロックビット無効時は #0001を入力してください。

\*)上記の変更後、OKキーをクリックし設定内容を、パラメータに登録します。

#### 2-7.一括書き込み

フラッシュメモリ、データフラッシュメモリ、E2データフラッシュメモリのアドレス空間は離れてい ますが、これらのメモリに一括で書き込みを行う場合、NET IMPRESSのバッファメモリには、 これらのメモリが隣接して仮想的に配置されます。

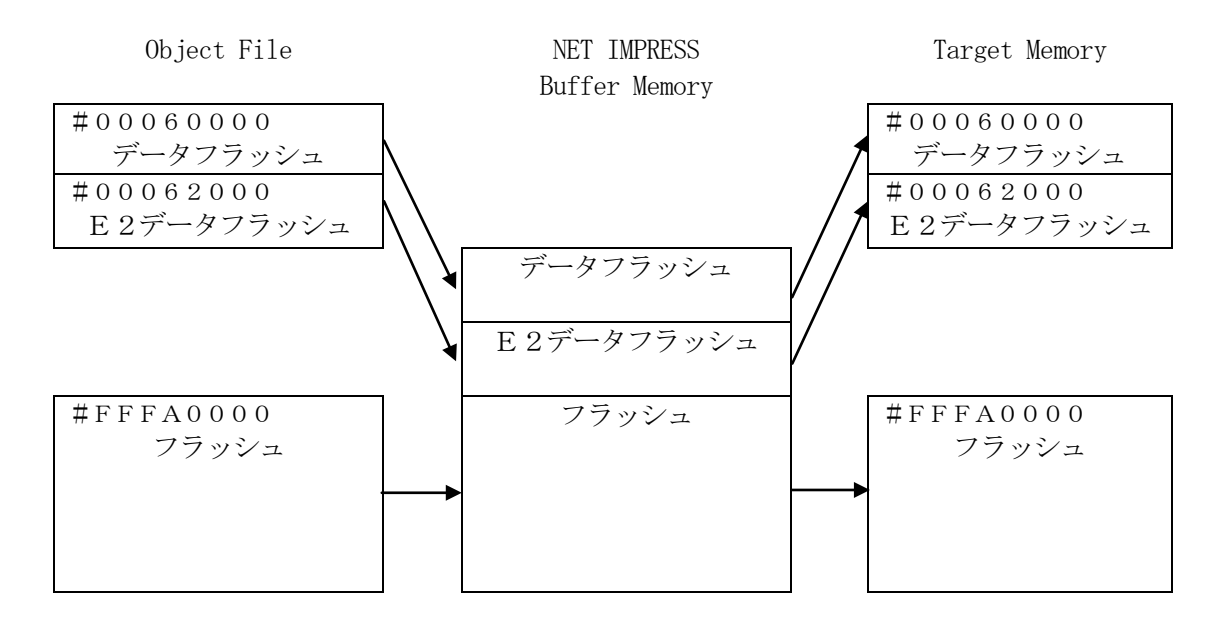

従いましてNET IMPRESSのバッファメモリの見え方は本来のメモリイメージと異な り、以下表のような見え方となります。

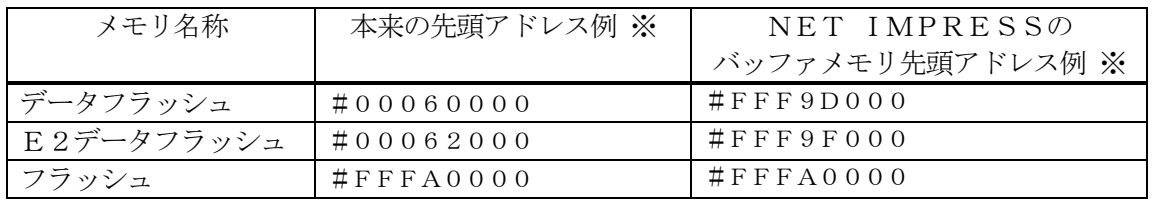

※ アドレスは一例です。各マイコンにおけるアドレスは、対応するマイコンパックのマニュアルを ご参照下さい。

#### 以下の操作を行う場合、アドレスの読み替えに注意が必要です。

- ・ファイルセーブ時はバッファメモリのアドレスでセーブされます。
- ・【 FUNC 0 】、【 FUNC F5 】、【 FUNC D6 】でアドレスを指定する場合、 バッファメモリのアドレスに置き換えてください。
- ・エディット機能で表示される(又は指定する)アドレスは、バッファメモリのアドレスに 置き換えてください。

2-8.ROMコードプロテクト

ROMコードプロテクトをマイコンに対して設定していただくことにより、パラレルライタでのフラッ シュROMの読み出しおよび書き込みをプロテクトすることができます。

FR817では、ROMコードプロテクトの設定【FUNC 8D】を行った上で、E.P.Rもしく はPROGRAMのデバイスファンクションを実行することで、マイコンに対しROMコードプロテク トを設定することが可能です。

設定値には下記の2種類があります。

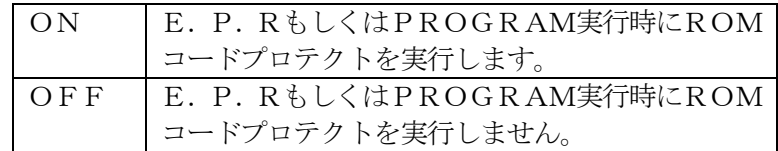

【 NET IMPRESSでの設定 】

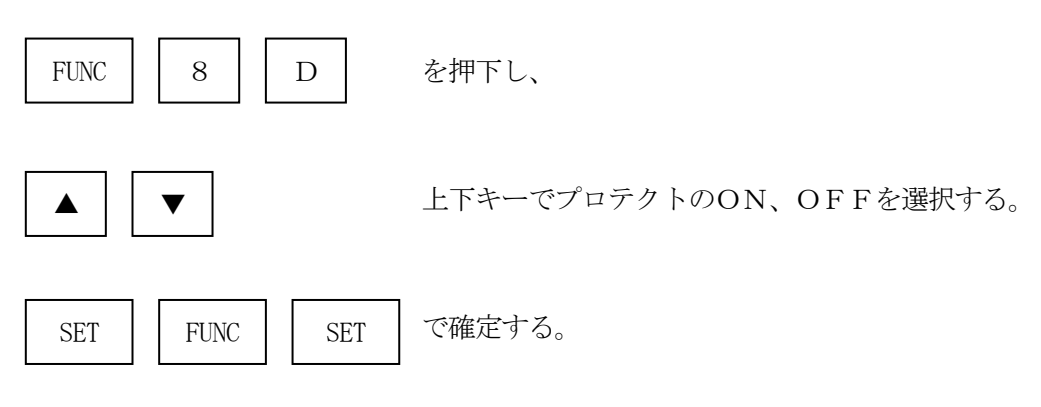

- ※ 注 意
	- 1. 本機能は定義体Ver. 12. 03以降で対応しています。
	- 2. マイコンパックのバージョンによっては、デフォルトの設定では本機能をご使用いただけない ものがございます。本機能をご使用の場合は、本マニュアル 2-2-3. 【 Paramet er Table 2 ウィンドウの設定 】 をご確認いただき、パラメータ設定を変更してく ださい。
	- 3. ROMコードプロテクト中にエラーが発生した場合、E2データフラッシュ以外のフラッシュ ROMの内容は全て消去されます。また、再度書き込みを行う際にはE.P.Rをご使用いた だくか、ERASE実行後に書き込みを行ってください。

リセットベクタ(#FFFF FFFC ~ #FFFF FFFF)の内容が #FFFFFFFF の状態でROMコードプロテクトを設 定し、ターゲットの電源をOFFにすると、それ以降のデバイスファンクションが実行不可能となりま す。

このような状態となった場合、専用の消去コマンド【FUNC 8E】を実行していただくことで、R OMコードプロテクトが消去され、再度デバイスファンクションが実行可能となります。

#### 【 NET IMPRESSでの実行方法 】

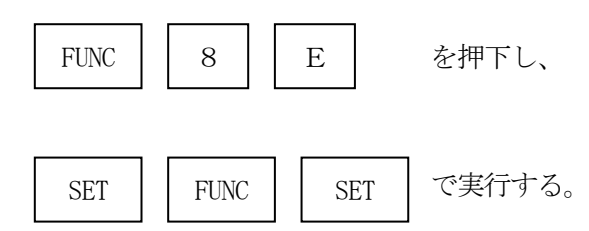

- ※ 注 意
	- 1. 本機能は定義体Ver. 12. 03以降で対応しています。
	- 2. E2データフラッシュ以外のフラッシュROMの内容は全て消去されます。また、再度書き込 みを行う際にはE. P. Rをご使用いただくか、ERASE実行後に書き込みを行ってくださ い。
	- 3. 通常のERASEで消去可能と判断された場合は下記エラーが出力され、消去は実行されませ  $\lambda$ 。

"1123:PROTECT ERASE ERR"

### 2-9.固有のエラー一覧

FR817は、デバイスファンクション実行時に特別なエラーメッセージが出力されます。 本章に記載されている以外のエラーメッセージは、NET IMPRESSのインストラクション

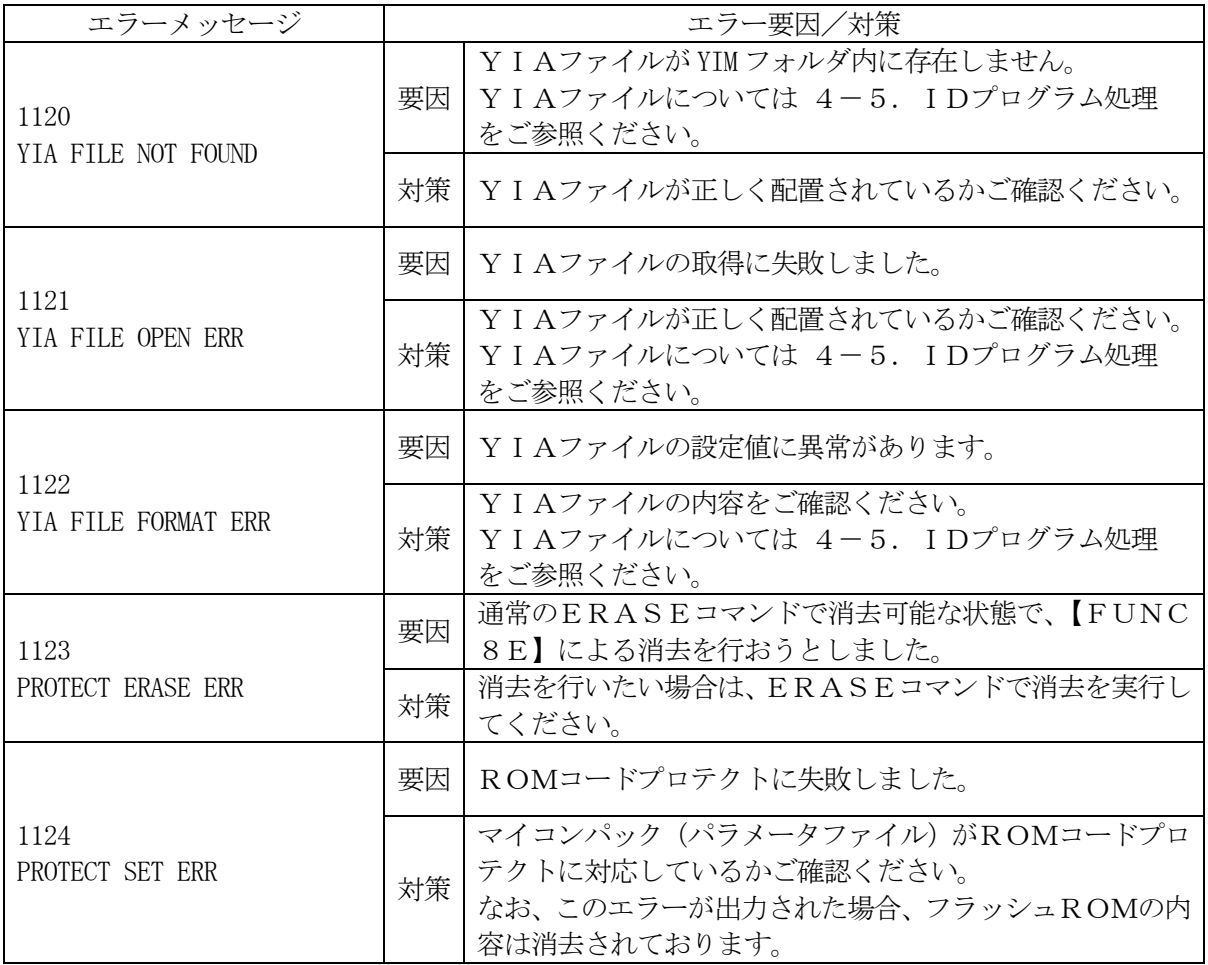

マニュアルをご参照下さい。

### 3.書き込み制御プログラム(WCP)のインストール

本コントロールモジュールの書き込み対象となるフラッシュマイコンは、マイコン上にフラッシュメ モリへの書き込みを行うためのプログラム(書き込み制御プログラム:WCP)内蔵しています。

書き込み制御プログラムは、お客様が意識する必要のないプログラムとしてマイコン内部に内蔵され ていますが、このプログラムのバージョンアップ版は、常に最新版としてルネサステクノロジ社より提 供されます。最新版の書き込み制御プログラムがリリースされている場合には、このバージョンアップ 版の書き込み制御プログラムをコントロールモジュールのDOS領域に配置してください。

#### 3-1.概要

このコントロールモジュールでは、コマンド実行に先立ってバージョンアップされた書き込み制御プ ログラムをマイコン(ターゲットシステム上で動作する)へ転送し、その制御のもとでフラッシュメモ リへのプログラミングを行います。

転送される書き込み制御プログラムは、コントロールモジュール内のDOS領域にxxx.BTPの 拡張子をもつファイル名で配置します。

xxx.BTPファイルは、1つのコントロールモジュール内に1つだけの配置が許されています。

2つ以上のxxx.BTPファイルを配置することはできません。xxx.BTPファイルを配置し ないでご利用になられる場合は、マイコンに内蔵されている(MASK ROM内)書き込み制御プログ ラムが最新のものとしてみなし動作します。

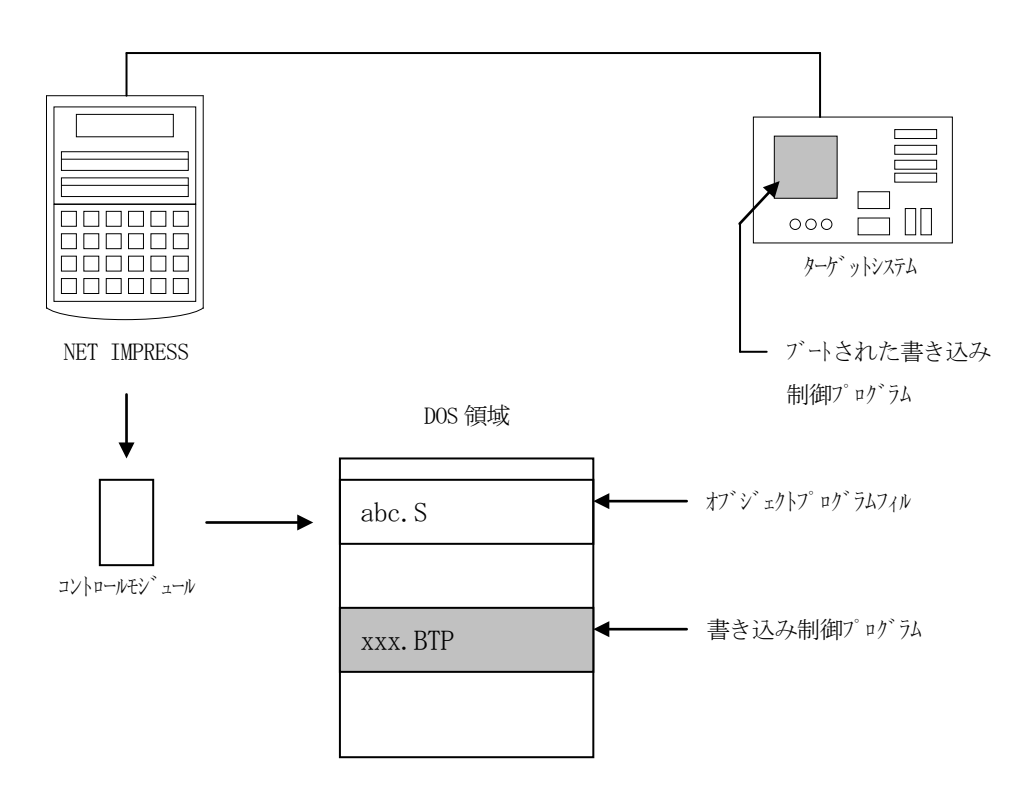

3-2. 書き込み制御プログラム (WCP) インストール

バージョンアップが必要な場合は、ルネサステクノロジ社、または弊社ホームページより最新版の書 き込み制御プログラムをダウンロードし、xxx.BTPの拡張子をもっているファイルを、本コント ロールモジュールのDOS領域に配置してください。

次の要領で本コントロールモジュールのDOS領域へのファイルセーブを行います。

①コンパクトフラッシュのドライブ(\*1)をもつパーソナルコンピュータに本コントロール モジュールを、実装します。 この時、コンパクトフラッシュ用ドライバが正しくインストールされていることを前提と

します。

②ダウンロードした最新版書き込み制御プログラムを、本コントロールモジュールのDOS領域 にセーブします。

\*1:PCMCIAカードスロット

#### 4.IDコードプロテクト機能

4-1.IDコードプロテクト機能の概要

本コントロールモジュールには、マイコンへIDを送信する機能があります。NET IMPRESS と通信を行うマイコンには、IDコードを受信・解読する機能が組み込まれています。IDコードをマ イコンに送信することで不正なデータ書き込み、及び読み出しを防ぐことができます。

また、IDコードはデバイスファンクション実行時に毎回、マイコン側に送信され、マイコンがID コードチェックを行います。

#### 4-2.IDコード処理フロー

図4-2-1にNET IMPRESSフラッシュマイコンプログラマのIDコード処理フローを示 します。NET IMPRESSでは、次の2種類の方法でIDコードを入力する事ができます。

①xxx.KEYの拡張子を持つIDファイルを、コントロールモジュールのDOS領域に あらかじめ配置しておく方法。 IDファイルは、カレントファイル名(現在、NET IMPRESSバッファRAMに展開され ているファイル名)と同じである必要があります。(拡張子は"KEY")

②NET IMPRESSのキーボードから、IDコードを入力する方法。 コントロールモジュールのDOS領域に、マスターキーファイル(YMxxR817.AMK)を 配置して頂く事で、キーボード入力する際の、IDアドレスガイダンス機能がご利用頂けます。 (マスターキーファイルは、コントロールモジュールに付属されているフロッピーディスクの中に 入っています。また、マスターキーファイルはマイコン毎にあります)

NET IMPRESS単体でご利用頂く場合は、①、②の双方のID入力方法がご利用頂けます。 PCからのリモートコントロールで、NET IMPRESSをご利用になる場合には、①のIDファ イルによる方法をご利用下さい。

IDファイルは、別売りのセキュリティファイルゼネレータ (AZ481)を、ご利用頂くことで、 容易に作成できます。

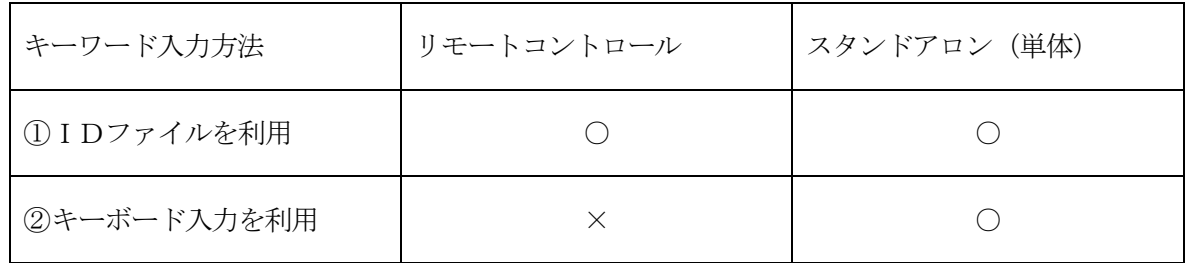

29

マスターキーファイルは、弊社ホームページ上の当該マイコン用マイコンパックの中に登録されてい ます。マイコンパックをダウンロードしてご利用ください。

マスターキーファイルのファイル名は、次の構成になります。

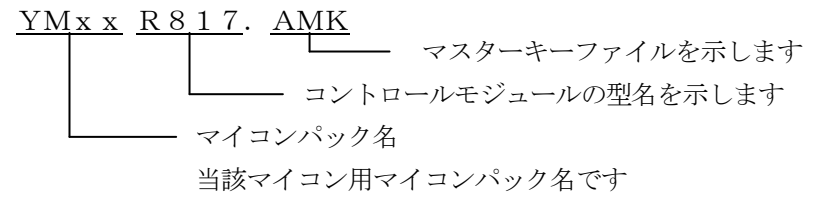

\*)複数のマスターキーファイルをコントロールモジュール内に配置する事もできます。

弊社ホームページより当該マイコンパックをダウンロードし、YMxxR817.AMKをコントロ ールモジュールのDOS領域に配置して、ご利用ください。

 $\mathbb{R}^n$ 

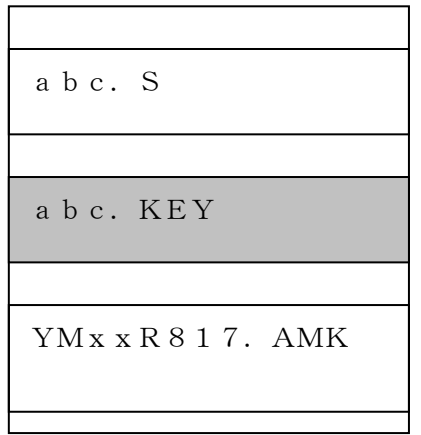

コントロールモジュール

コントロールモジュール内にカレント オブジェクトファイル(abc.S) のキーファイル (abc.KEY) が 存在する場合は、abc.KEY ファイルをIDファイルとして扱い、こ の中のファイルからIDコードを 送出します

コントロールモジュール

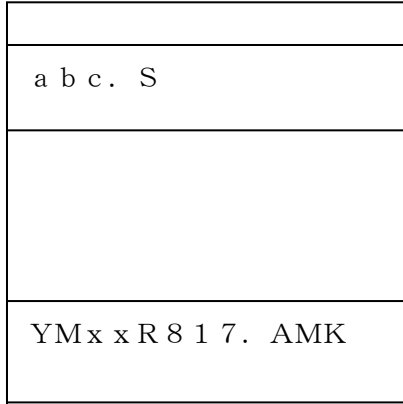

コントロールモジュール内にカレント オブジェクトファイル(abc.S) のキーファイル(abc.KEY)が 存在しない場合は、マスターキー ファイル(YMxxR817.AMK) よりキーボードより入力するID コードアドレスを、LCDにガイダンス 表示します

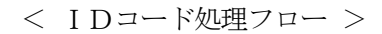

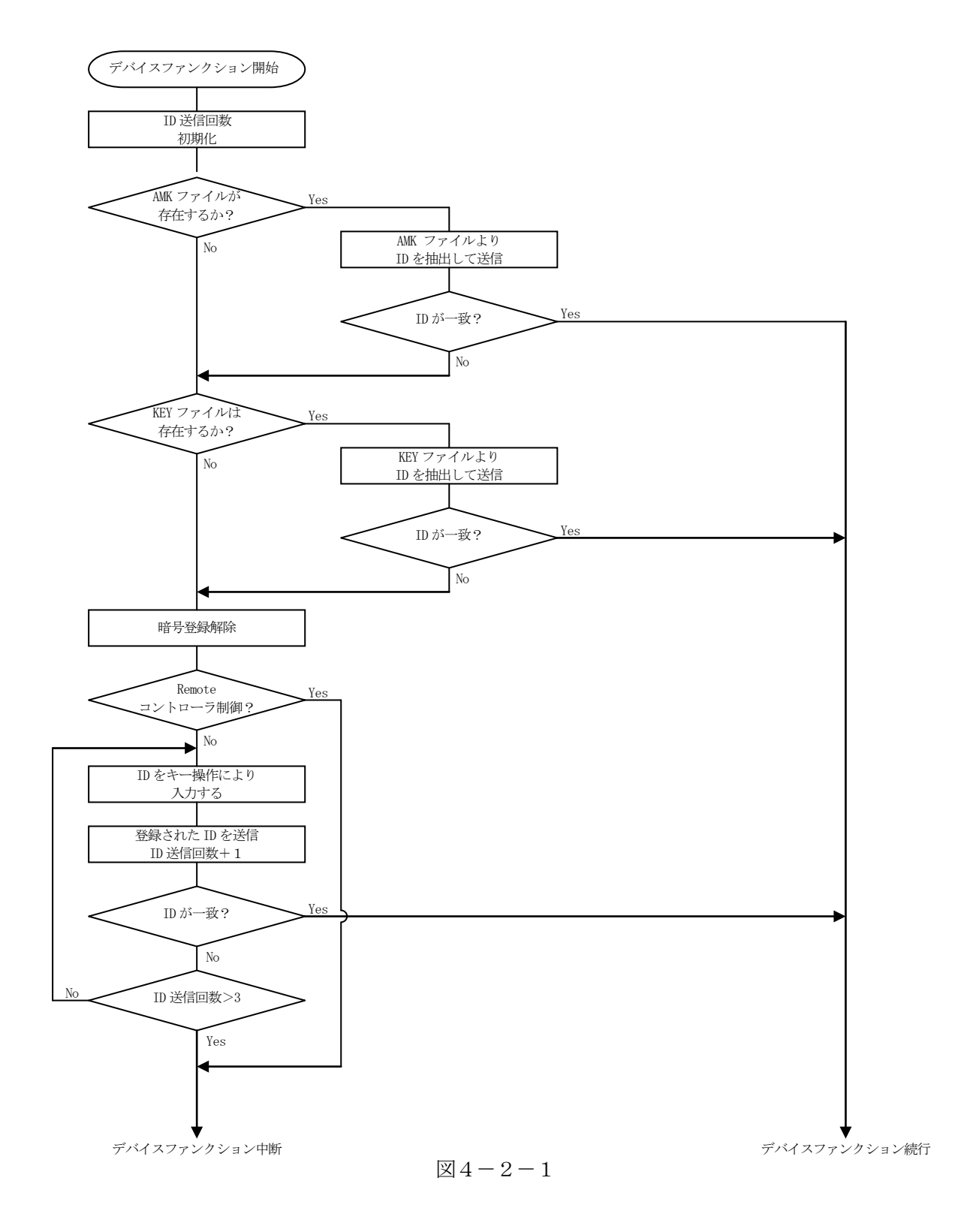

4-3. IDコードのキーボード入力方法 (スタンドアローン)

IDコードをNET IMPRESSのキーボードより入力する際には、マスターキーファイル(YM xxR817.AMK)をコントロールモジュールDOS領域に配置して、ご利用下さい。

カレントオブジェクトファイルのIDファイルが、コントロールモジュールDOS領域にない場合は、 このマスターキーファイルの中のキーアドレス情報をもとに、入力すべきキーワードアドレスをLCD 上に表示します。

< IDコード入力手順 >

①カレントオブジェクトファイルのIDファイルがない、又はマイコンの中のIDコードと一致 しない場合は、NET IMPRESSのLCD上に入力すべきIDコードのアドレスガイダンス 情報が表示されます。

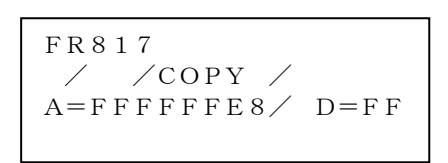

②データ(D=)の項にIDデータを入力し、NET IMPESSの <sup>SET</sup> キーを押します。 SETキー押下後、NET IMPRESSは、次のIDコードアドレスを表示します。 SET

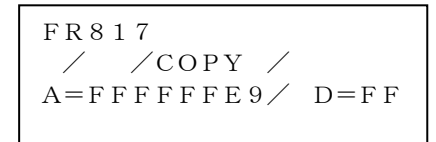

③同じように、所定のバイトのIDコードを入力します。

全IDコードが入力されると、LCD上のIDコードアドレスがブランクとなります。

IDコードの入力を変更する必要がある場合は、| ▲ | | ₩ | キーで、IDコードの確認と 変更を行って下さい。 設定したIDコードの確認後、 SEI | キーを押すと、ここでテンキーより入力したIDコード がカレントIDコードとしてNET IMPRESS内部に登録され、当該マイコンへIDコード が出力されます。 ▲ │ │ ▼ SET

カレントIDコードは、NET IMPRESSの電源オフになるか、新たなカレントIDコード が登録されるまで有効です。

④出力されたIDコードに対し、マイコン側で"不正"の応答を返してきた場合、NET IMPRE SSは、再度IDコードのキーボード入力シーケンスをはじめから開始しされます。 複数回のIDコード送信に対して、不正(不一致)の応答が続くと、NET IMPRESSは、 デバイスファンクションの実行を中断します。(不一致が3回続くと、中断されます)

4-4.IDファイル

書き込むオブジェクトに対応したIDファイルを、DOS領域に配置されている場合には、NET I MPRESSのキーボードからのID入力が、必要なくなります。

また、リモートコントローラ(AZ490)で、プログラミングを行う場合には、必ずIDファイル が必要となりますのでIDファイルを作成して、コントロールモジュールのDOS領域に配置してくだ さい。IDファイルは、モトローラSフォーマットにより記述されており、アドレス部には、ID領域 の先頭アドレスを記述し、データ部には、IDデータを記述します。

IDファイルにつきましては、弊社が提供しております、キーファイルゼネレータ (AZ481) を ご利用いただけます。IDファイルの作成例を示しますので、ご参考ください。

< IDファイル作成例 >

 $\cdot$ M16Cファミリ S306000FFFDFFF0D

S306000FFFE3FF09 S306000FFFEBFF01 S306000FFFDFFFFD S306000FFFF3FFF9 S306000FFFF7FFF5 S306000FFFFBFFF1 S70500000000FA

・M32Rファミリ

S31500000084FFFFFFFFFFFFFFFFFFFFFFFFFFFFFFFF76 S70500000000FA

- ・7900ファミリ ※2 S3140000FF90FFFFFFFFFFFFFFFFFFFFFFFFFFFFFF6B S70500000000FA
- ※1.IDデータ部は、"FF"となっています。
- ※2.7900ファミリ用のIDファイル作成時には、ID領域先頭アドレスにはIDコードサイズ が格納されているので、IDコードのみを記述するように注意してください。

#### 4-5.IDプログラム処理

本コントロールモジュールには、IDコードの誤書き込みを防ぐ為に、ターゲットフラッシュロムへ のプログラムを行う際に、IDコードの書き込みを行うか、書き込みを行わないか(IDコードを"F F"で送出する)の選択を行うことができます。

ただし、ID PROGRAM機能を使用する場合は、コントロールモジュールのDOS領域内に、 YIAファイル(\*.YIA)を配置する必要があります。配置されていなければ"YIA FILE NOT FOUND"のエラーメッセージを出力し、デバイスファンクションを中断します。

YIAファイルは、マイコン毎に異なって存在します。弊社ホームページ上の当該マイコン用のマイ コンパックの中に含まれていますので、ダウンロードしてご利用ください。

【 NET IMPRESSでの設定 】

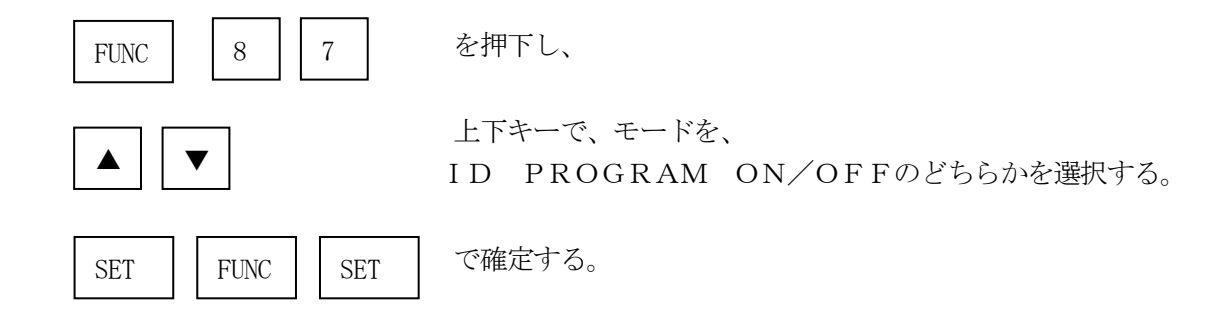

\*)IDプログラムを"OFF"で使用する場合、書き込みオブジェクトのSUM値と書き込みの時 のSUM値とが異なりますのでご注意ください。

## 5.ターゲットシステムとの接続と専用コネクタ

## 5-1.信号一覧表

本コントロールモジュールをご利用頂いた場合のターゲットプローブコネクタ端の信号表を示します。

| MCU Signal              | IMPRESS Standard Signal Name |        |                  |                            | MCU Signal  |
|-------------------------|------------------------------|--------|------------------|----------------------------|-------------|
| <b>VSS</b>              | <b>GND</b>                   | $15\,$ | 1                | GND                        | <b>VSS</b>  |
|                         | TVpp1                        | 16     | $\sqrt{2}$       | TVccd                      | <b>VCC</b>  |
|                         | TVpp2                        | 17     | $\mathfrak{Z}$   | Vcc                        |             |
| ウォッチト゛ック゛タイマーハ゜ルス<br>信号 | WDT                          | (18)   | (4)              | TRES                       | 正論理/TRES    |
| $P5_0/(CE)$             | TAUX3 (TVpp1C)               | (19)   | $\sqrt{5}$       | /TRES                      | /RESET      |
|                         | TAUX4 (TVpp2C)               | $20\,$ | $6\,$            | <b>TCK</b>                 | CLK1 (P6_5) |
|                         | Reserve                      | 21     | $\overline{7}$   | Reserve                    |             |
|                         | Reserve                      | 22     | $8\,$            | Reserve                    |             |
| P5_5 (/EPM)             | <b>TAUX</b>                  | (23)   | $\boldsymbol{9}$ | (TRW)<br>TAUX <sub>2</sub> |             |
| $P6_4$ (BUSY)           | <b>TBUSY</b>                 | $24\,$ | (10)             | /TICS                      | マルチプレクサ用信号  |
|                         | TI <sub>0</sub>              | 25     | 11               | /TOE                       |             |
|                         | TVccs                        | 26     | $12\,$           | TMODE                      | CNVss       |
| TXD1 (P6_7)             | <b>TRXD</b>                  | $27\,$ | $13\,$           | <b>TTXD</b>                | RXD1 (P6_6) |
| <b>VSS</b>              | <b>GND</b>                   | $28\,$ | 14               | <b>GND</b>                 | <b>VSS</b>  |

ターゲットプローブコネクタ信号表(FR817)

○は、必ず接続頂く信号線です。

( ) の信号についても出力制御を行います。接続は必要な時のみ接続してください。

○や()が付いていない信号線はターゲットシステムの回路には絶対に接続しないでください。

5-2.代表的な接続例

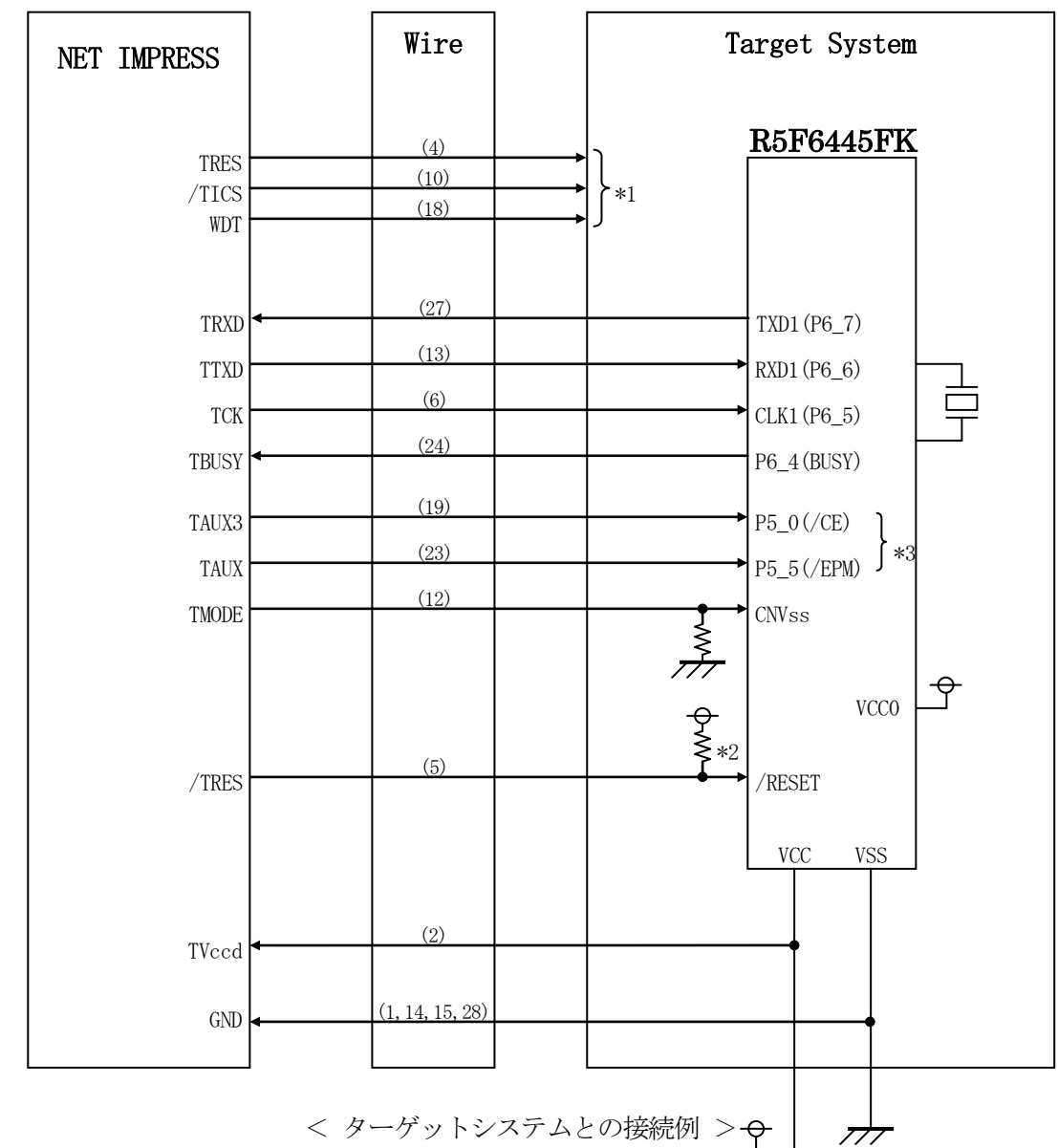

\*1:オプション機能です。

\*2:リセット信号にはディレイを持たさないようににして下さい。

TXD1、CLK1はシステム上でプルアップしてください。

\*3:ターゲットシステム上で所定の論理に設定される場合は接続の必要はございません。

・モード設定方法

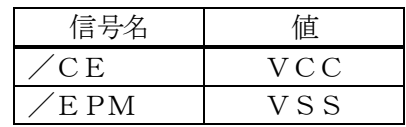

ライタとの接続する場合は使用する動作モードでプルアップorプルダウン抵抗を入れて ください。

①"書き込みモード"など一部の書き込み信号がユーザシステムとの共用端子に定義されている 場合には、それらの信号のマルチプレクス回路をユーザシステムに実装してください。/TICS 信号は、NET IMPRESSのデバイスファンクション実行時にだけアサートされる信号です。 この信号によって共用端子に実装される信号切替えを行います。 書き込み制御に使われるこれらの信号が、フラッシュマイコンから制御用専用信号線として定義

されるターゲットシステムでは、マルチプレクス回路は不要です。 マルチプレクス回路をユーザーターゲットシステムにいれていただくことにより、/TICSが

ネゲートされている時(デバイスファンクションを実行していない時)にNET IMPRESS が接続されていない(コネクタを外した)状態と同一の条件をつくることができます。

②WDT信号端子には、WDT Period【 FUNC D5 】で設定されたクロック信号が NET IMPRESSより出力されます。(常時出力:オープンコレクタ出力) フラッシュメモリ書き込み中に、所定のクロック信号が必要なユーザ回路へ接続しご利用ください。

③NET IMPRESSでは、標準プローブ中に/TRES信号を設けてあります。 /TRES信号は、ターゲットシステム内でワイヤードオアをとり、マイコンの/RESET端子 に接続して頂けるよう、オープンコレクタ出力の信号としています。 TRES信号は、ターゲットシステムが正論理のリセット信号を必要としている場合にご利用 いただけます。TRES信号は、トーテムポール出力の信号です。

#### 5-3.制御信号波形

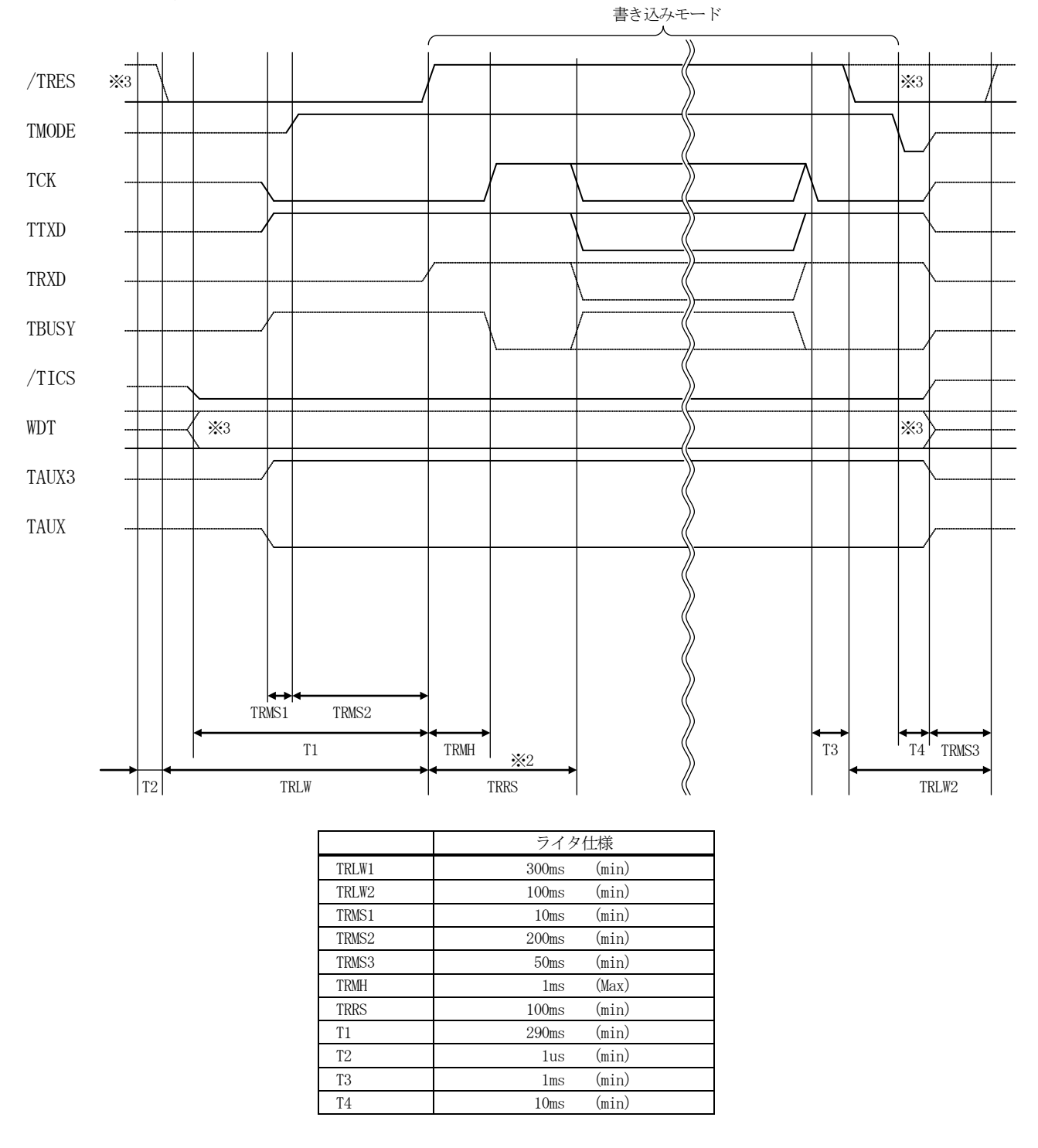

※1:"–––––––– "は、HiZを示します。

※2: TRRS 間は BUSY の監視を行いません。

TRRS 後は BUSY をセンスし、"H"の場合のみタイムアウトをとります。

※3: オプション機能

- ①フラッシュプログラマの電源投入後、ターゲットシステムの電源を入れてください。 フラッシュプログラマは電源投入直後から/TRESをアサートします。また、WDTの出力を 開始します。
- ②プログラムコマンドの起動によって/TICSがアサートされ、フラッシュプログラム用の通信 チャネルがターゲットシステム上でフラッシュプログラマ側に接続されます。 (フラッシュプログラム用の通信チャネル及び、関連信号が他のユーザ回路から独立して常時 フラッシュプログラマに専有されるシステムでは、本信号による信号切替えは必要ありません)
- 
- ③TVppを規定電圧に上げます。
- ④プログラミングモードが起動され、規定の通信回線を使ってNET IMPRESSとの通信を 始めます。通信は、あらかじめ設定されている通信条件で行います。
- ⑤プログラミング終了後、自動的にVpp印加を終了します。
- ⑥また、/TICSもネゲートします。
- ⑦フラッシュプログラマはデバイスファンクション非実行中もリセット信号をアサートし続けます。 また、WDTも常時出力されます。

 $5-4.7$ ローブ

弊社では、標準プローブとしてAZ410、AZ411、AZ412、AZ413の4つを用意して おります。各プローブのご用命は、弊社又は弊社代理店までご相談下さい。

各プローブの仕様は、NET IMPRESSインストラクションマニュアル【 8-6. ターゲット インターフェイス 】または、弊社ホームページをご参照ください。

 $<$  AZ411/AZ413 >

NET IMPRESSの入出力線の多くには、GND線との間に1MΩのプルダウン抵抗が付加され ています。また、ターゲットシステム上で使用するNET IMPRESSからの制御線は、NET I MPRESS用のコネクタを外した際にターゲットシステムに対して障害とならないようにネゲート状 態にしておくことが必要です。

これらの信号に対しユーザシステム上でユーザ電源及びGND信号に対し、10KΩ程度の抵抗によ りプルアップまたはプルダウンしておくことを推奨しています。

フラッシュライタからの制御信号線に対し、プルアップ抵抗(約10KΩ)をユーザシステム内で付 加できない場合には、AZ411/AZ413をご利用下さい。

AZ411/AZ413は、フラッシュライタからの制御出力線に対し、プルアップ/プルダウン抵 抗を任意に付加できるプローブです。

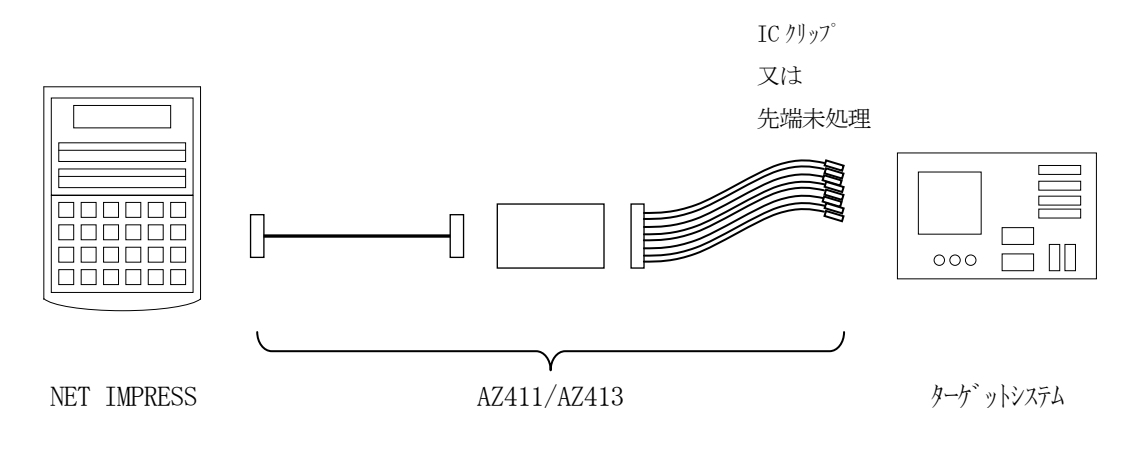

#### $<$  AZ411/AZ413 >

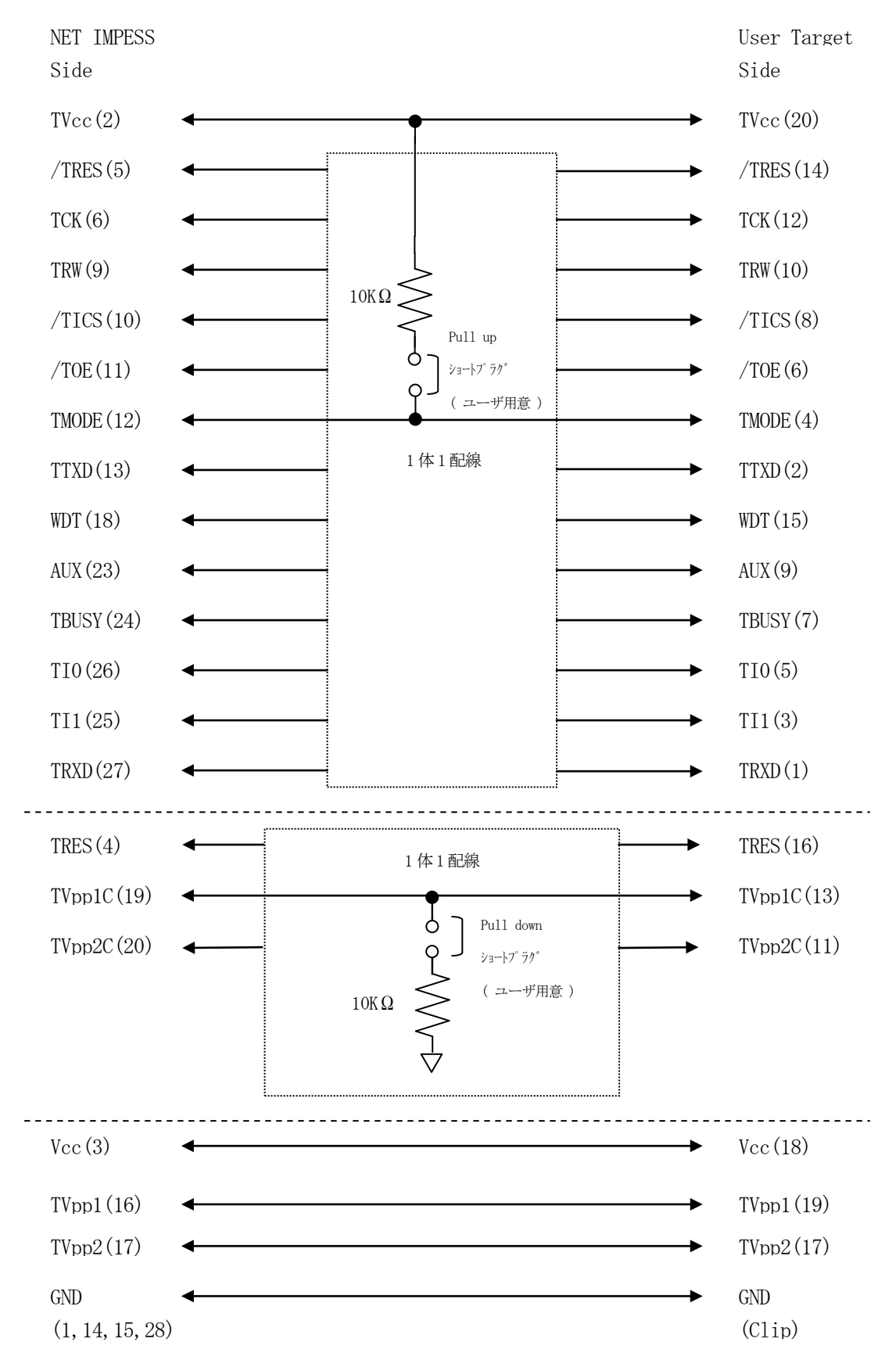

6.代表マイコン以外への適用

- パラメータテーブルの変更方法 -

6-1.パラメータ変更(NET IMPRESSのキーボードを使って)

NET IMPRESSインストラクションマニュアル【 5-4. パラメータ設定】に示すファンク ションコマンドで規定されるパラメータ (ファンクションD1~DF) については、NET IMPRE SSのキーボード上で変更できます。

ターゲットシステムとの通信インタフェイスやご利用になるターゲットシステムの電源電圧などが この範囲に入ります。

#### < ご注意 >

マイコン内に内蔵されるフラッシュメモリブロック構成など、設定事項が多岐にわたる対象マイコン 自体の変更は、NET IMPRESSのキーボードからは行えません。

(別売のリモートコントローラ:AZ490をご利用ください。)

6-2.対象マイコンの変更(別売のリモートコントーローラを使って)

弊社では、PCからNET IMPRESSをリモート制御するためのリモートコントローラ (AZ4 90)を別売しております。このリモートコントローラでは、NET IMPRESSのリモートコント ロール機能のほかに、パラメータテーブルの設定、確認ができます。

リモートコントローラでは、パラメータテーブルを個々に設定する事ができ、変更可能なパラメータ 設定対象は、以下のパラメータが含まれます。

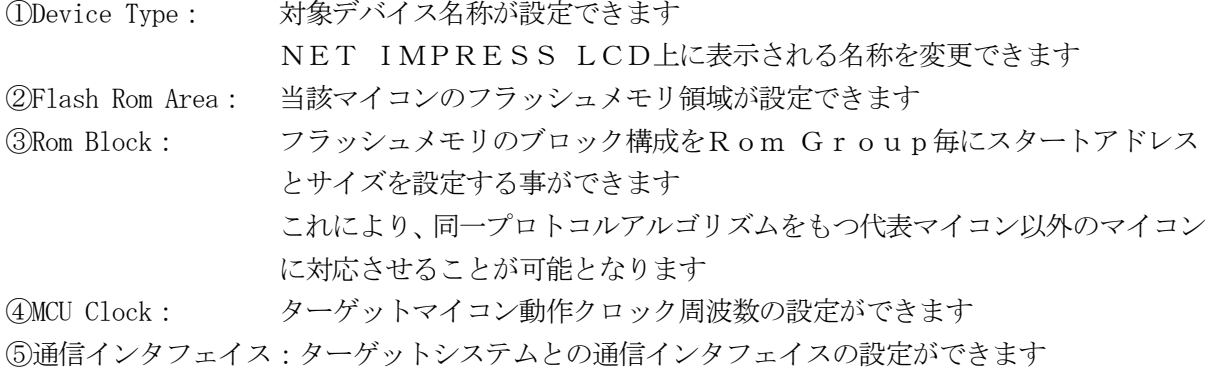

⑥その他: その他のマイコンの固有設定情報を変更する事ができます

6-3.リモートコントローラによるパラメータの変更方法

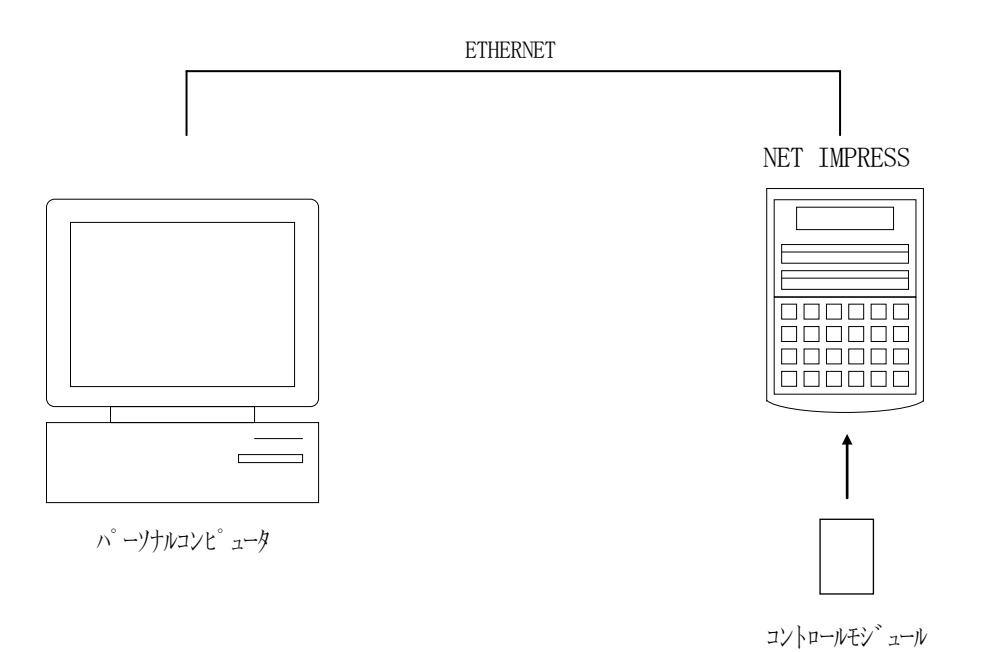

パーソナルコンピュータ(IBM-PC)とNET IMPRESSをETHERNETケーブル(1 0BASE-T)で接続します。

NET IMPRESSには、ターゲットマイコン用のコントロールモジュールを実装しておきます。 パーソナルコンピュータ(Windows環境)上で、リモートコントローラを動作させることで、 NET IMPRESSに実装されたコントロールモジュールのパラメータテーブルを変更/確認する

ことができます。

リモートコントローラ (AZ490) では、パラメータの一括ロード/セーブが行えます。

一括してセーブすることができますので、同系列の各種デリバディブマイコンへのパラメータテーブ ル変更を容易に行うことができます。

また、この機能を使い、弊社ホームページよりダウンロードしたマイコンパックをコントロールモジ ュールにロードすることを容易に行うことができます。

## 7.定義体交換機能

#### 7-1.定義体交換機能概要

コンパクトモジュールの機能として異系列の書き込み仕様をもつマイコンに対しても、コントロール モジュールの交換なしに、リモートコントローラ(AZ490)の定義体のダウンロード機能を使用し て、スピーディな段取りがえを行うことができます。

この定義体交換機能は、コンパクトモジュールに定義体ライセンスを付加することにより、他の書き 込み仕様をもつマイコンに対応するコンパクトモジュールに交換することができます。

定義体ライセンスは、弊社で販売しております。ご不明な点がございましたら、弊社または、代理店 にお問い合わせください。

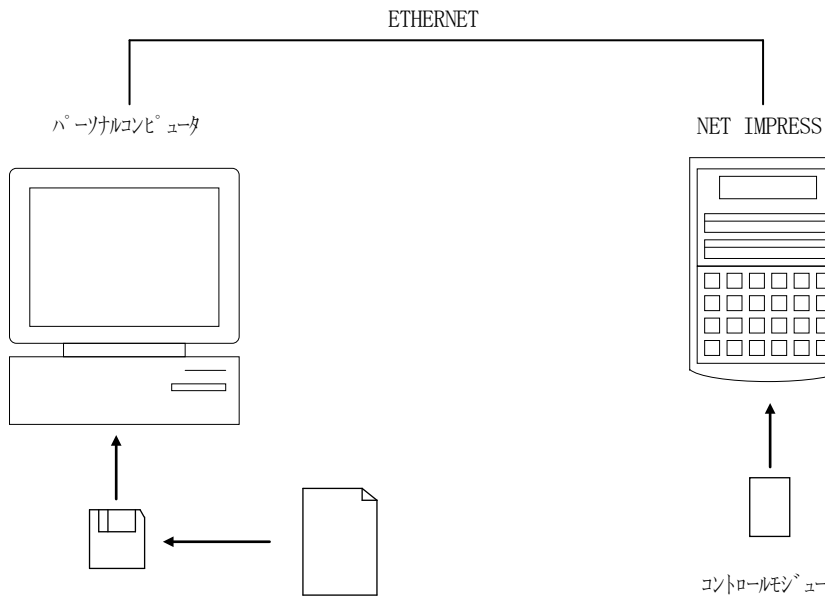

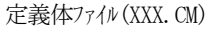

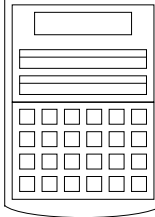

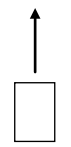

コントロールモジュール

#### 7-2.定義体交換方法

定義体ライセンスが付加された、コンパクトモジュールをNET IMPRESSに実装された状態に して、リモートコントローラ(AZ490)の定義体ダウンロード機能(File Transfer画 面の、Load Definitin Program 機能)により、コントロールモジュールの定義体 交換を行います。(NET IMPRESS単体では、この機能はご利用できません)

定義体ライセンスをご購入時に、弊社より提供されたフロッピーディスクの中にある定義体ファイル (xxx.CM)をこの機能により、コンパクトモジュールにダウンロードすることとなります。

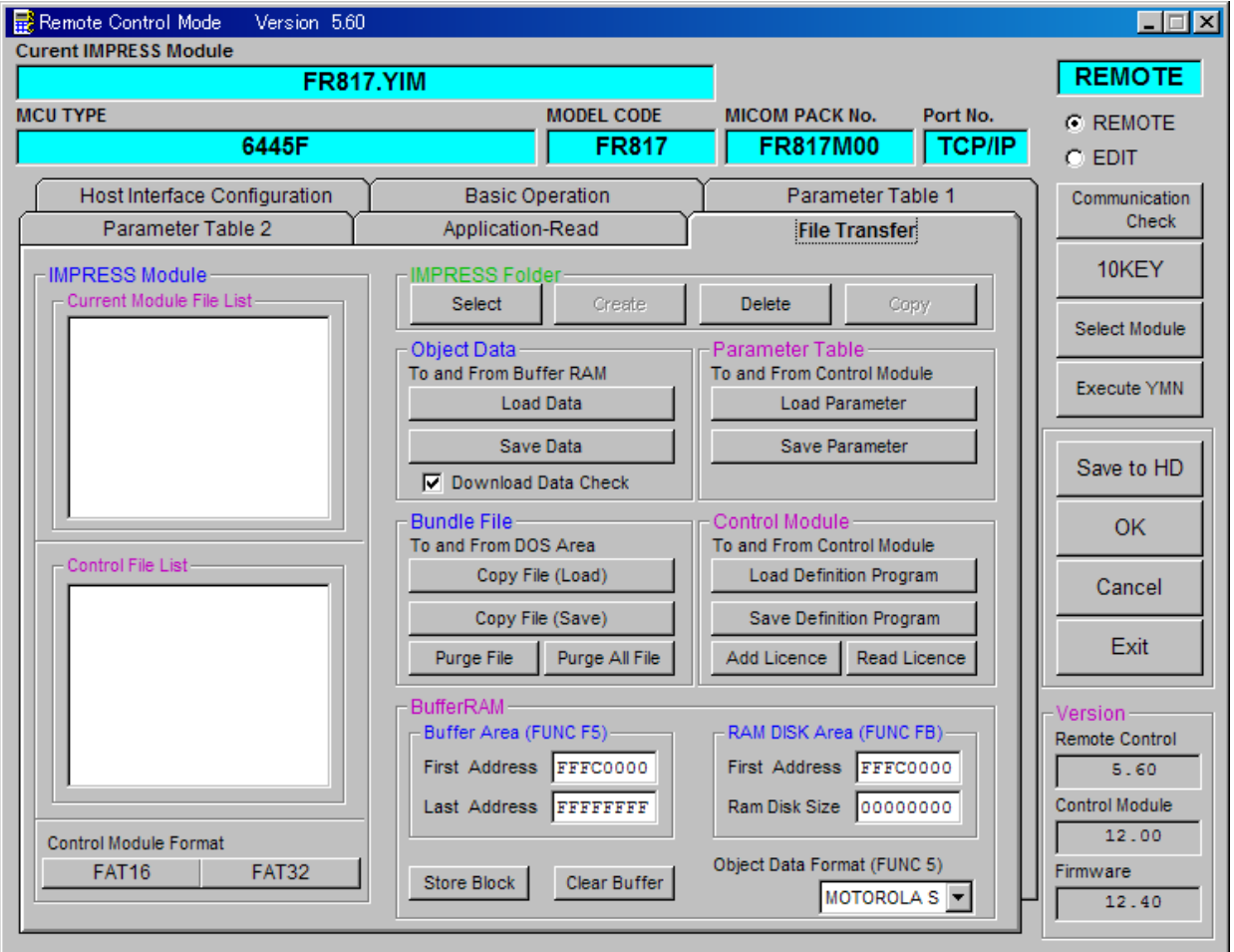

## 8.ご利用上の注意

- ①本コントロールモジュールは、弊社フラッシュマイコンプログラマ専用のコントロールモジュールで す。弊社、フラッシュマイコンプログラマ以外ではご使用にならないでください。
- ②本コントロールモジュールは指定されたフラッシュマイコン専用のものです。
- 他のマイコンへの書き込みには、書き込みを行うマイコン専用のコントロールモジュールをご利用く ださい。マイコンとコントロールモジュールとの対応を誤って使用すると、ターゲットシステムを破 壊する恐れがあります。
- ③NET IMPRESSは、ターゲットシステムとのインタフェイスIC(NET IMPRESS内 部IC)電源用に数mAの電流をTVccd端子より消費いたします。
- ④コントロールモジュール(コンパクトフラッシュカード)は、絶対にイニシャライズ(フォーマッテ ィング)しないでください。イニシャライズされますと、コントロールモジュール内の定義体(コン トロールプログラム)も消去されてしまいます。
- ⑤デバイスファンクション又は、ファンクション実行中には、コントロールモジュールの脱着は、行わ ないでください。 コントロールモジュールアクセス中に、脱着してしまいますとコントロールモジュールを破壊する恐 れがあります。

⑥フラッシュマイコンプログラマは、コントロールモジュールを実装した状態で動作します。